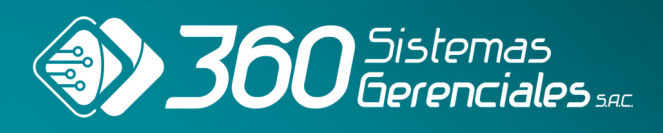

# **INSTRUCTIVO USUARIO**

# **ED** Financial

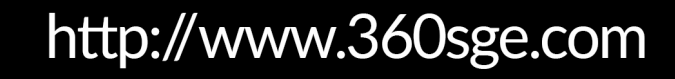

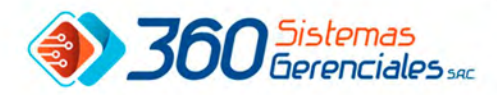

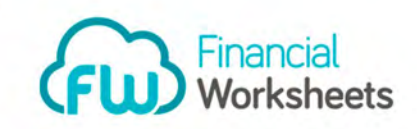

#### **INDICE**

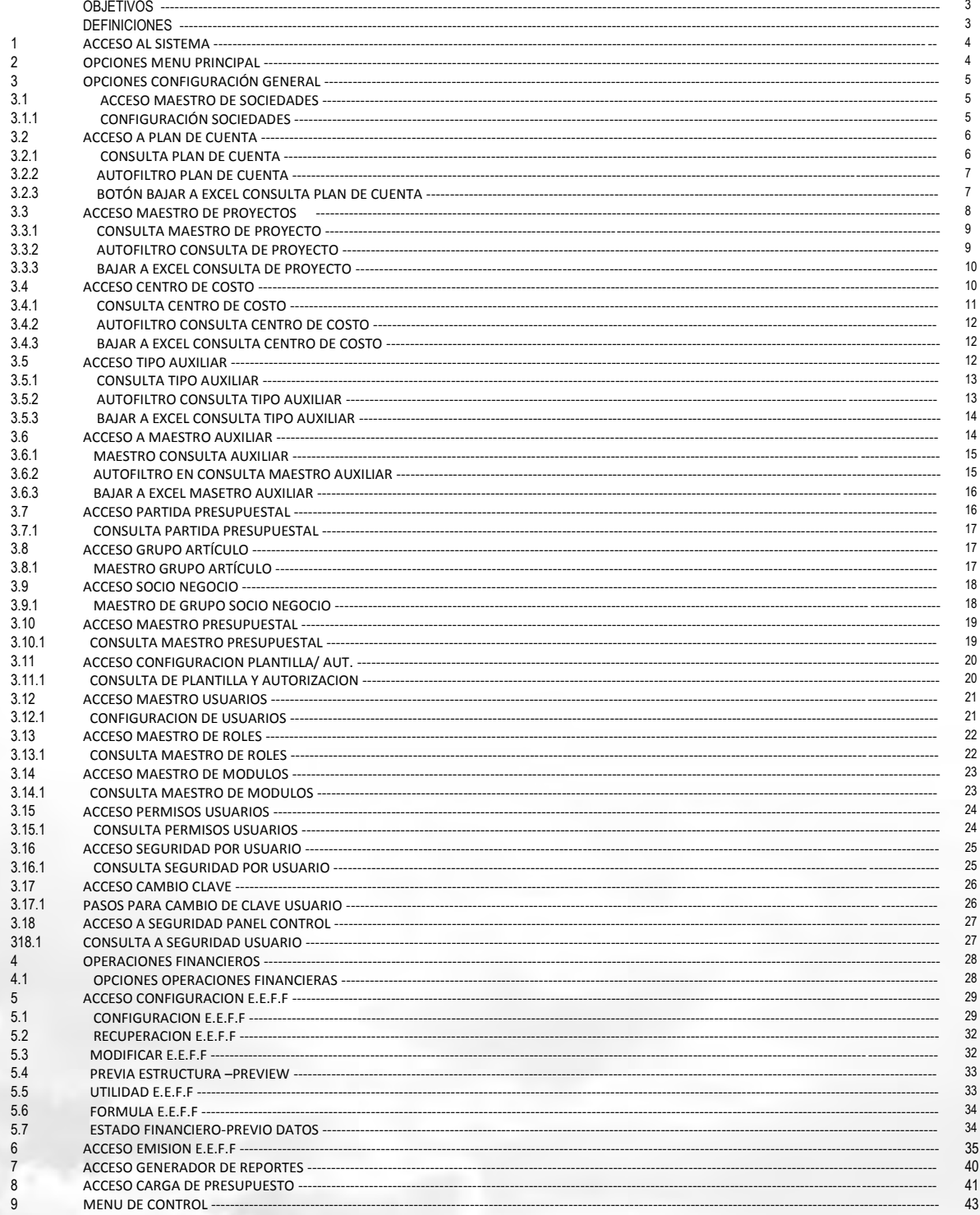

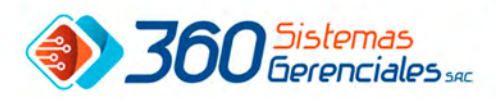

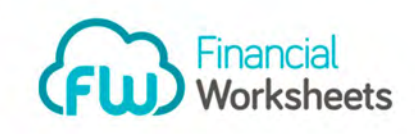

#### OBJETIVO

.

- Proporcionar al usuario la información necesaria para utilizar el producto FW Financial Worksheets.
- Conocer cómo utilizar un sistema, mediante una descripción detallada e ilustrada a través de opciones.

#### DEFINICIONES

- HERRAMIENTA: Las aplicación de herramientas financieras en las empresas como búsqueda de información útil para los administradores y personas encargadas de tomar decisiones que afecten la estructura financiera de la organización se está convirtiendo en un factor clave para la generación de valor.
- FINANCIERA: operaciones financieras; la capacidad financiera de la empresa; la actividad financiera influye en los costes de producción de todas las ramas de la economía nacional.
- BASE DE DATOS: es una colección de información organizada de forma que un programa de ordenador pueda seleccionar rápidamente los fragmentos de datos que necesite. Una base de datos es un sistema de archivos electrónico.

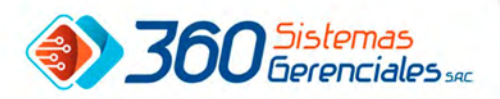

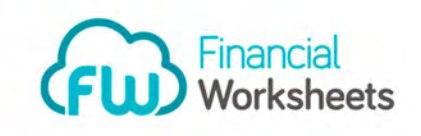

#### 1.-ACCESO AL SISTEMA

 Colocar *ID. de usuario*, *Clave de acceso,* luego seleccionar *Organización* (La Organización puede estar compuesta por varias compañías, al ingresar accedemos a la información de todas ellas.) y luego presionar botón `**OK**` como se muestra en la imagen o puede presionar "Finalizar" para salir de sistema.

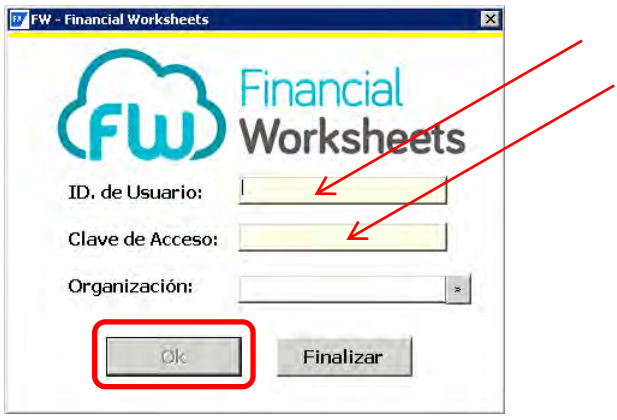

2.- OPCIONES MENU PRINCIPAL.

 En el menú principal se puede visualizar las siguientes opciones: CONFIGURACION GENERAL, ESTADOS FINANCIEROS, PANEL DE CONTROL, SALIR DEL SISTEMA.

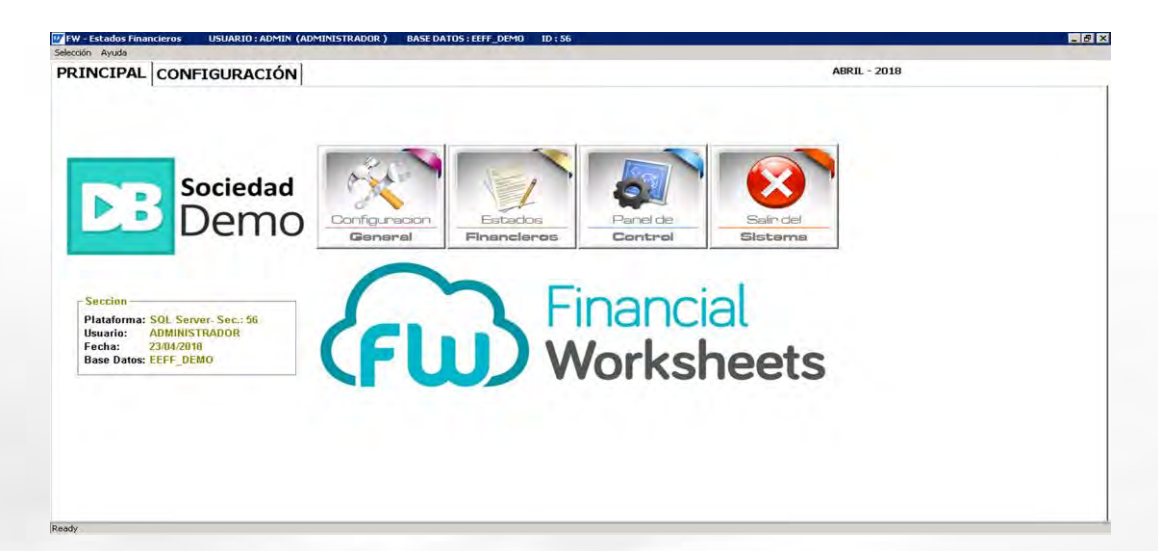

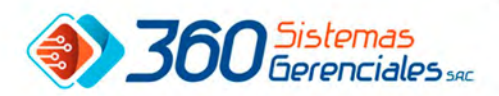

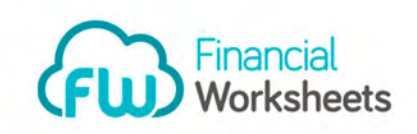

3.-OPCIONES CONFIGURACIÓN GENERAL:

 El módulo de CONFIGURACIÓN GENERAL contiene las siguiente opciones: MAESTRO DE SOCIEDAD, TIPO AUXILIAR, GRUPO SOCIO NEGOCIO, PLAN DE CUENTA, MAESTRO AUXILIAR, MAESTRO PRESUPUESTO, MAESTRO PROYECTOS, PARTIDA PRESUPUESTAL, CONFIGURACION PLANTILLA/ AUT., CENTRO COSTO, GRUPO ARTICULOS y a nivel de configuración de sistema MAESTRO USUARIOS, SEGURIDAD POR USUARIO, MAESTRO ROLES, CAMBIO DE CLAVE, MAESTRO MODULOS, SEGURIDAD PANEL CTRL, PERMISOS USUARIOS.

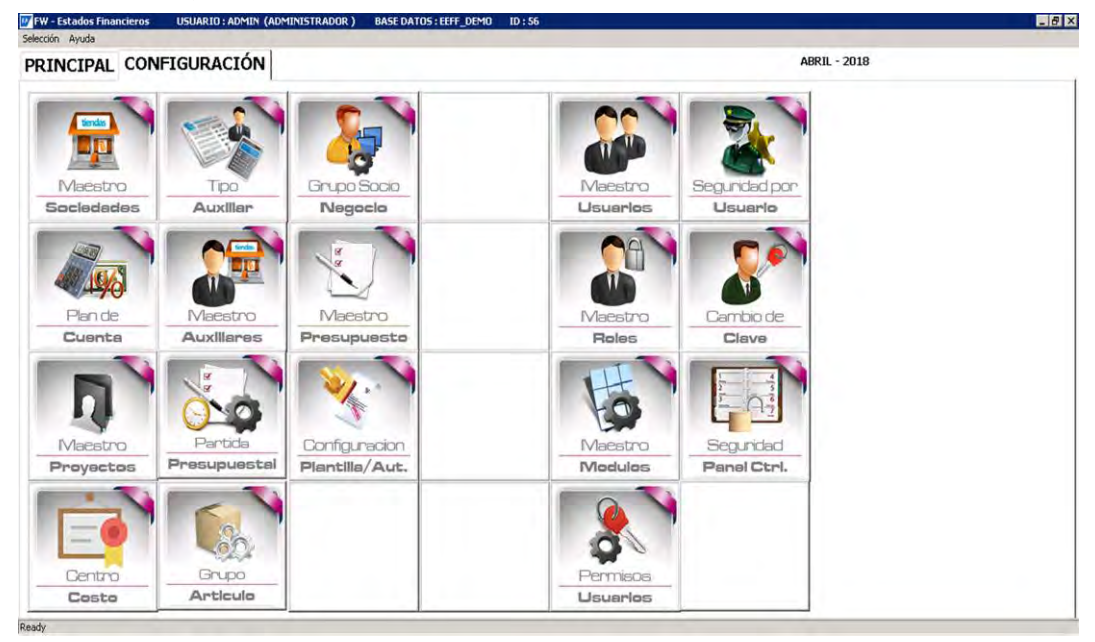

# 3 .1.-ACCESO MAESTRO DE SOCIEDADES. Ir a la siguiente ruta: MENU PRINCIPAL /CONFIGURACIÓN/ MAESTRO SOCIEDADES.

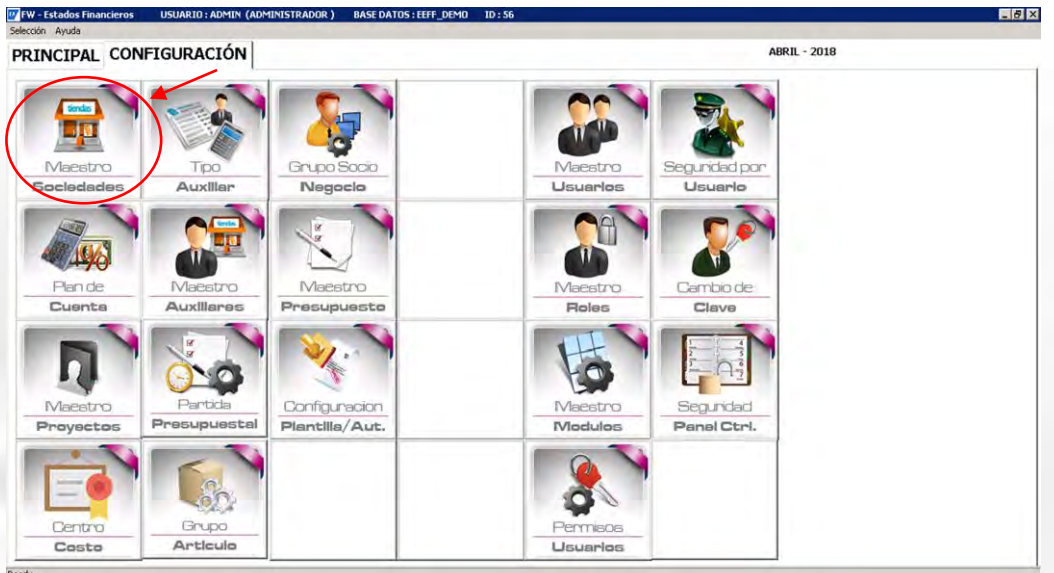

# 3.1.1 CONFIGURACIÓN SOCIEDADES:

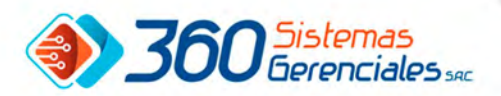

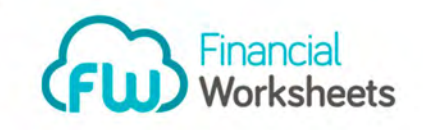

 Esta opción permite la actualización de Maestro de Sociedades, tiene la finalidad de Visualiza, Crear, Modificar y Eliminar (Sociedades). Esta opción es exclusiva para el departamento de Sistemas o responsable de la Administración del sistema, este mantenimiento debe ser actualizado antes de iniciar el proceso de sincronización.

En esta pantalla encontramos los siguientes botones:

Botón *Limpiar* es para limpiar información que se muestra en pantalla.

 Botón *Incluir* o *crear* debe asignar *Código, Descripción, Base Datos* luego presionar el botón de guardar. Botón *Modificar* es para modificar descripción o Base de datos.

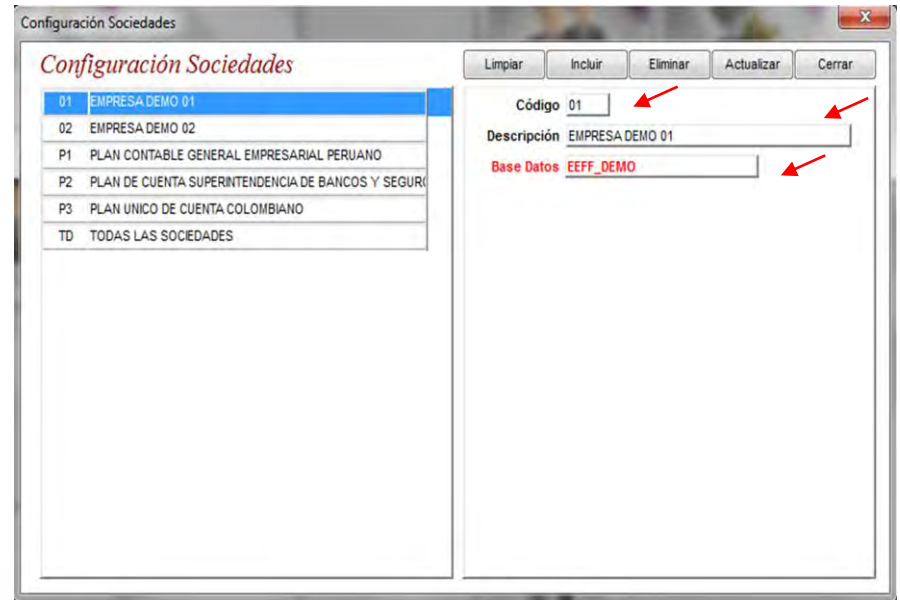

# 3.2.- ACCESO A PLAN DE CUENTA: Ir a la siguiente ruta: MENU PRINCIPAL /CONFIGURACIÓN/ PLAN DE CUENTA

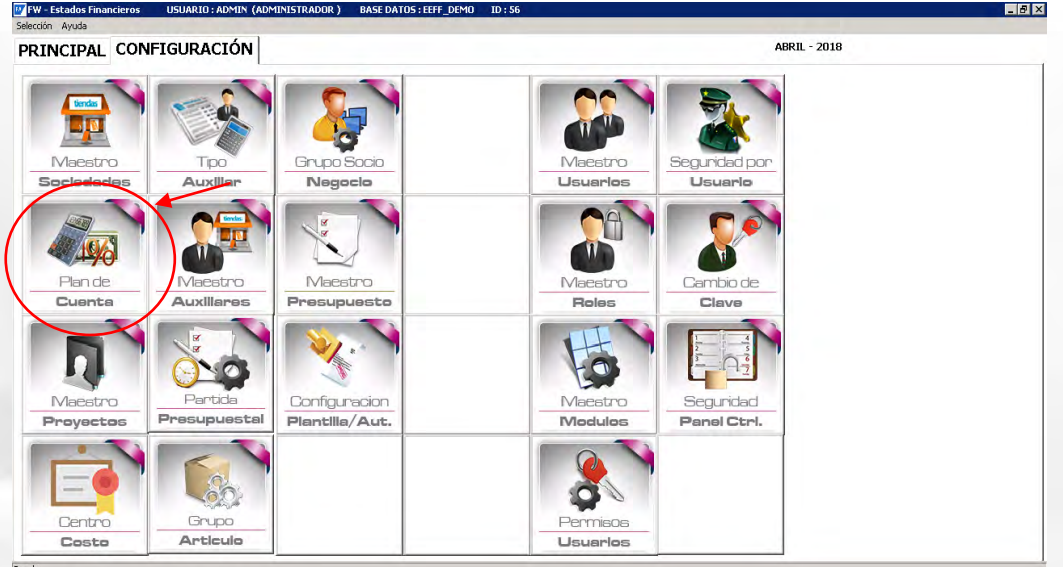

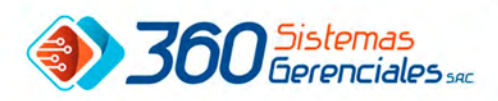

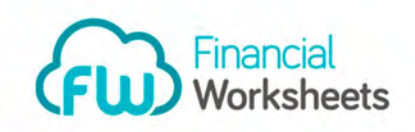

# 3.2.1.- CONSULTA PLAN DE CUENTAS:

 Esta opción permite consultar el plan de cuenta extraído desde el sistema Origen (SAP B1, SAP R3, CONCAR), los planes de cuentas son determinado por las diferentes sociedades, adicionalmente hay campos que pueden ser actualizado dependiendo a los países.

 Seleccionar en el combo sociedad la empresa que desea consultar y el sistema le mostrara la consulta en pantalla.

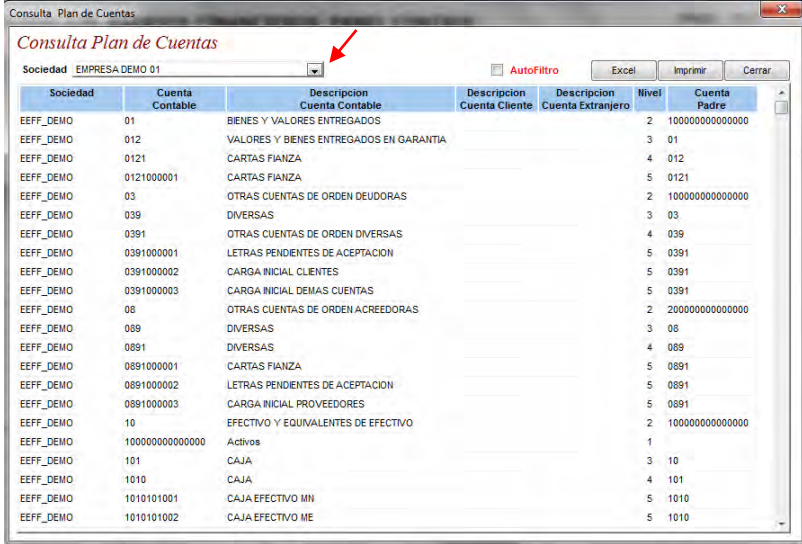

# 3.2.2.-AUTOFILTRO EN CONSULTA PLAN DE CUENTAS:

 Ya con la información en pantalla puede se puede tildar autofiltro y se habilitara los campos que se podrán filtrar en la misma consulta, al presionar la tecla `*Enter`* se mostrara en pantalla solo la información que desea según filtro.

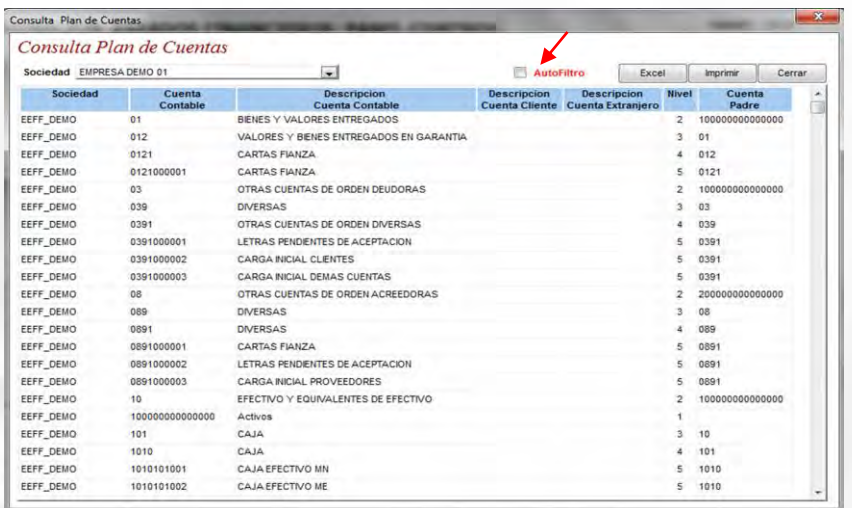

3.2.3- BOTON BAJAR A EXCEL EN CONSULTA PLAN DE CUENTA.

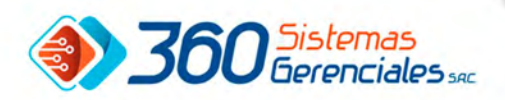

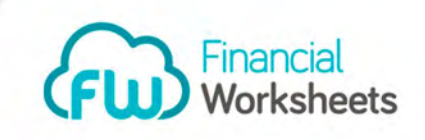

Botón bajar A EXCEL, IMPRIMIR INFORMACION DE CONSULTA DE PLAN DE CUENTA Y BOTON CERRAR.

En esta pantalla se pueden utilizar los siguientes botones:

Botón *Excel* permitirá bajar datos a un archivo de Excel permitiendo manejar su información en Excel.

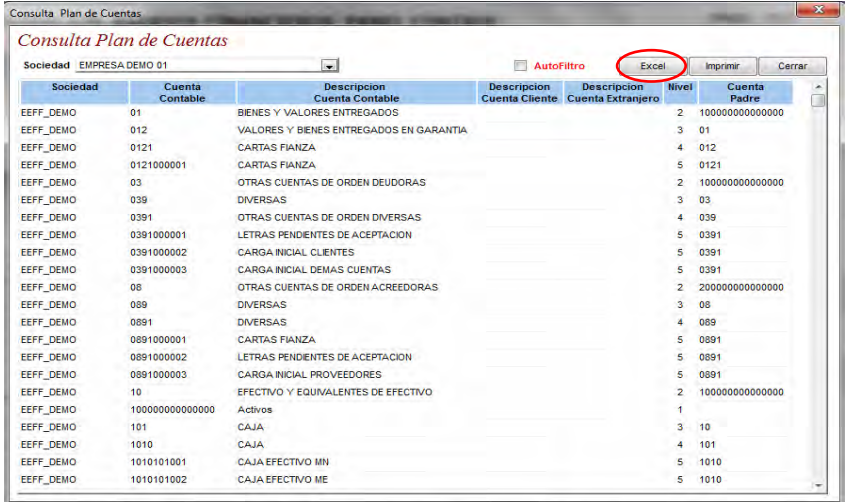

Botón *Imprimir* permitirá imprimir información de la consulta en impresora configurada en el equipo. Botón *Cerrar* permitirá cerrar pantalla de Consulta Plan de cuenta para ir a la pantalla anterior.

# 3.3.- ACCESO A MAESTRO PROYECTOS:

Ir a la siguiente ruta: MENU PRINCIPAL /CONFIGURACIÓN/ MAESTRO PROYECTO.

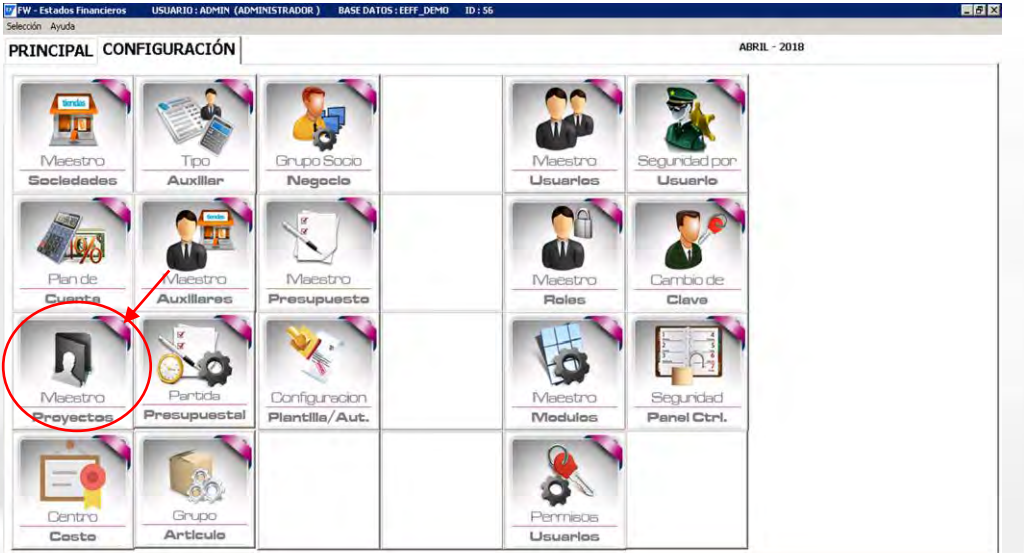

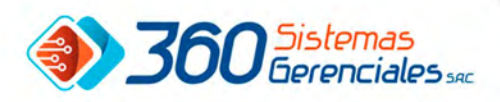

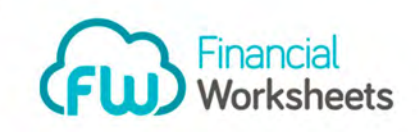

#### 3.3.1.-CONSULTA PROYECTOS:

 Esta opción permite consultar el maestro de Proyectos extraído desde el sistema Origen (SAP B1, SAP R3, CONCAR), los proyectos son determinado por las diferentes sociedades, adicionalmente hay campos que pueden ser actualizado dependiendo a los países y del sistema origen.

 Seleccionar en el combo sociedad la empresa que desea consultar y el sistema le mostrara la consulta en pantalla.

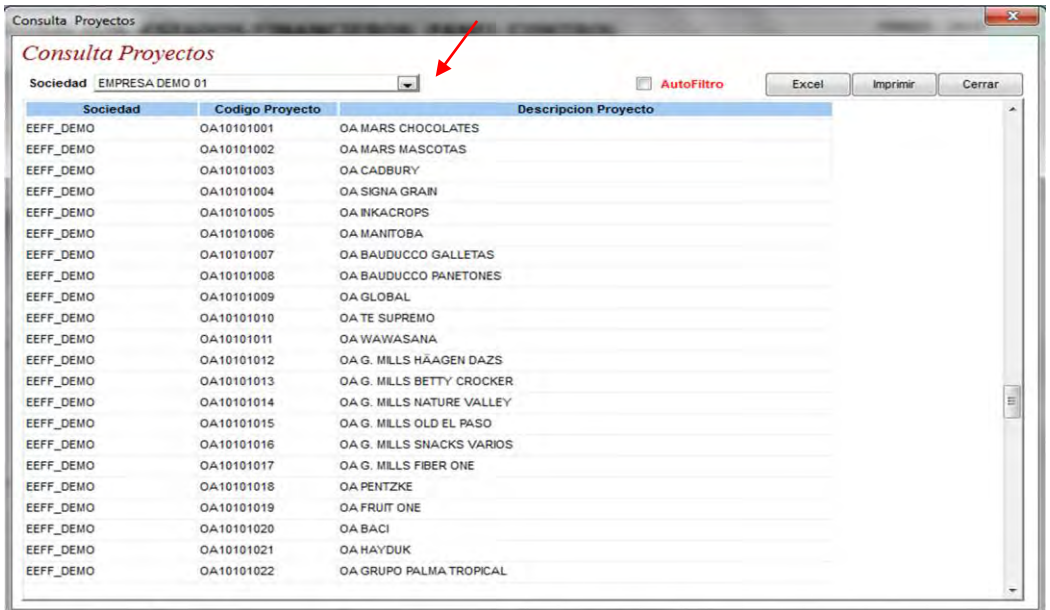

# 3.3.2.-AUTOFILTRO EN CONSULTA ROYECTOS:

 Ya con la información en pantalla puede seleccionar autofiltro, se habilitara los campos que se podrán filtrar en la misma consulta, al presionar la tecla `*Enter`* se mostrara en pantalla solo la información que desea según filtro.

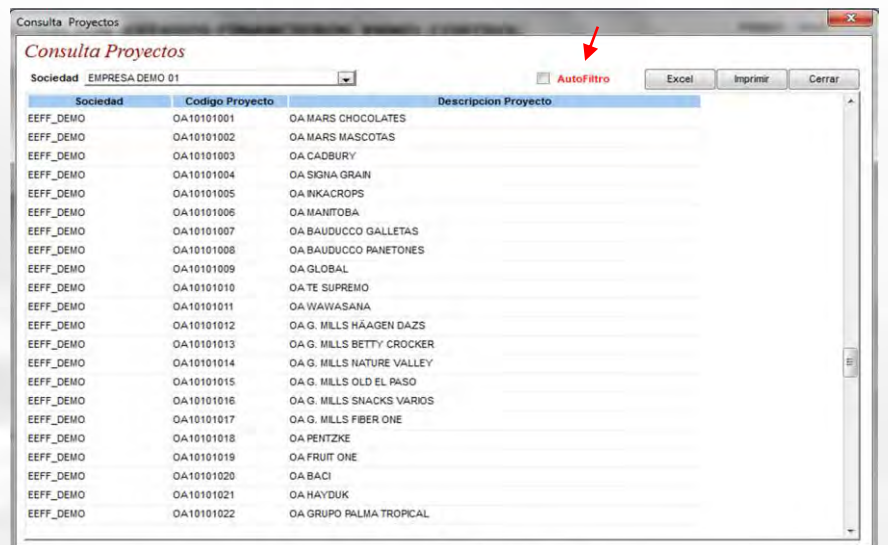

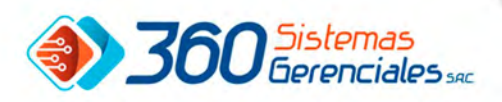

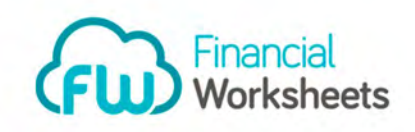

#### 3.3.3.- BAJAR A EXCEL CONSULTA PROYECTO.

Botón *Excel* permitirá bajar datos a un archivo de Excel permitiendo manejar información sobre proyectos por sociedad en excel.

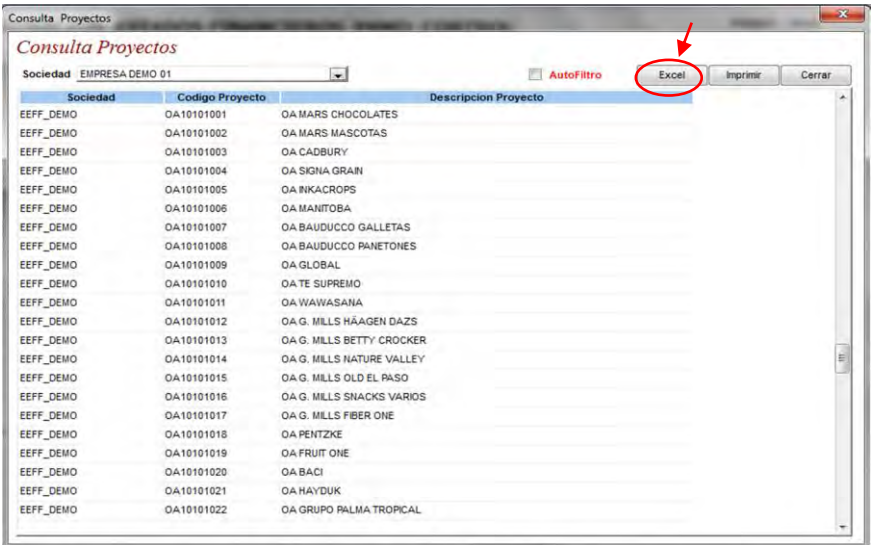

Botón *Imprimir* permitirá imprimir información de la consulta en impresora configurada en el equipo. Botón *Cerrar* permitirá cerrar pantalla de Consulta Proyectos para ir a la pantalla anterior.

# 3.4.- ACCESO A CENTRO DE COSTO

Ir a la siguiente ruta: MENU PRINCIPAL /CONFIGURACIÓN/ CENTRO DE COSTO.

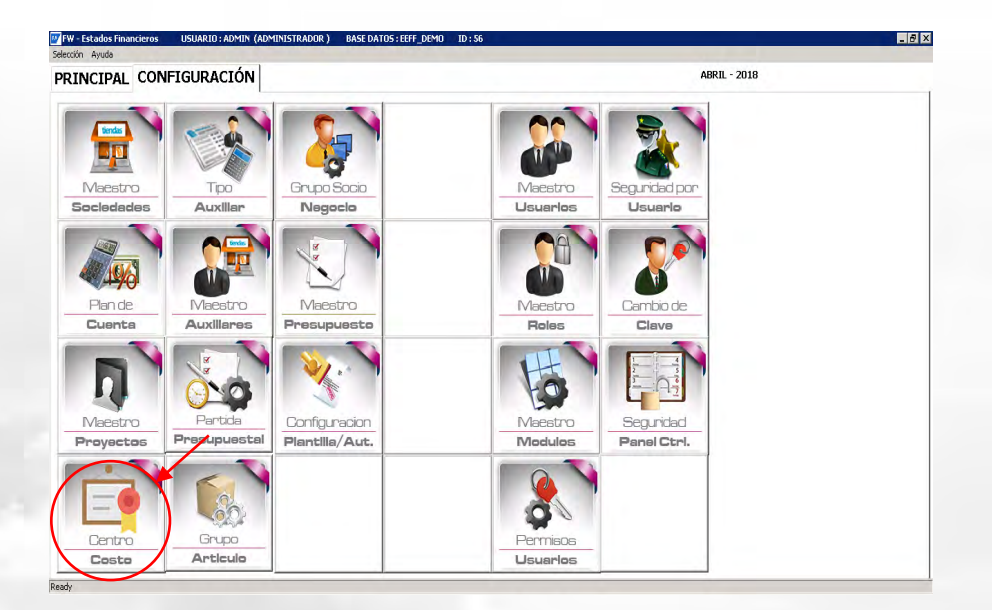

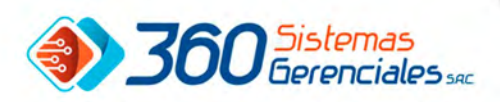

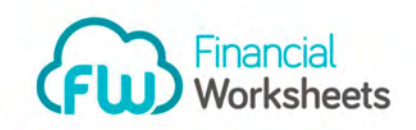

# 3.4.1. CONSULTA CENTRO COSTO:

 Esta opción permite consultar el maestro de Centro de Costo extraído desde el sistema Origen (SAP B1, SAP R3, CONCAR), los centros de costos son determinado por las diferentes sociedades, adicionalmente hay campos que pueden ser actualizado dependiendo a los países y del sistema origen.

 Seleccionar en el combo Sociedad la empresa que desea consultar, luego presiona la tecla ´´*Enter*´´. Seguidamente el sistema mostrara la consulta en pantalla.

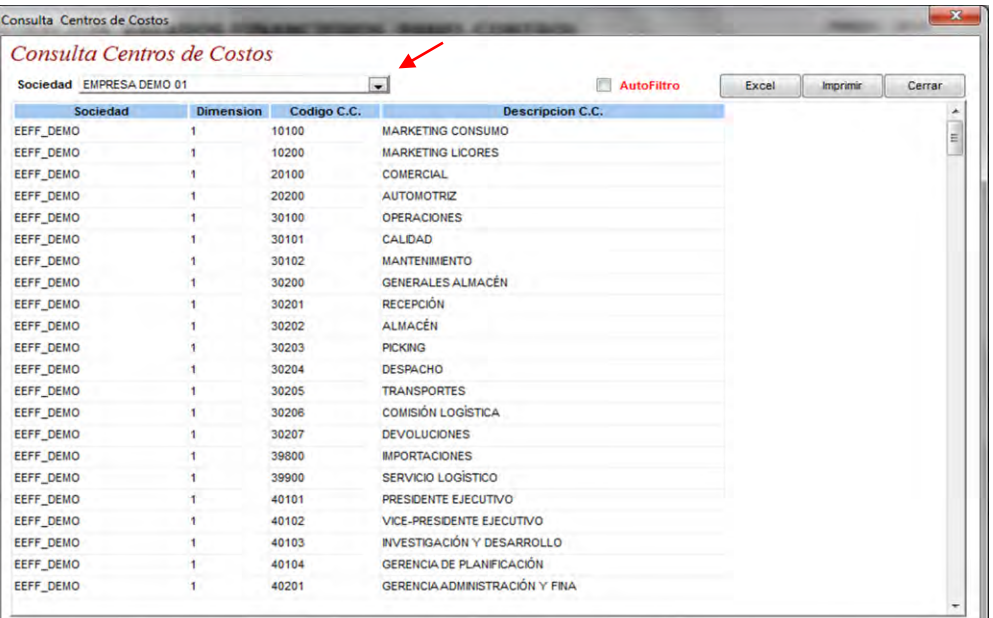

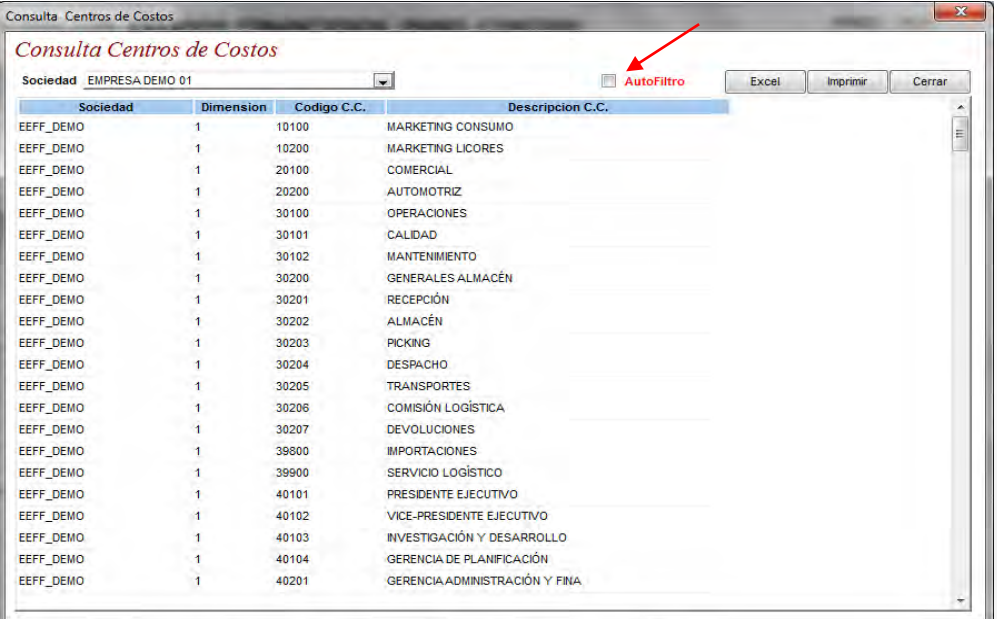

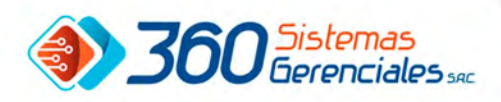

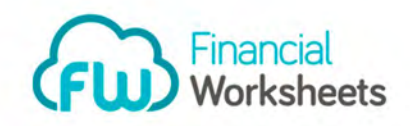

# 3.4.2.-AUTOFILTRO EN CONSULTA CENTRO DE COSTO:

 Ya con la información en pantalla puede tildar la opción autofiltro, se habilitara los campos que se podrán filtrar en la misma consulta, al presionar la tecla `*Enter`* se mostrara en pantalla solo la información que desea según filtro.

# 3.4.3.- BAJAR A EXCEL CONSULTA PROYECTO CENTRO DE COSTO.

 Botón *Excel* permitirá bajar datos a un archivo de Excel permitiendo manejar información sobre consulta de centro de costo por sociedad en excel.

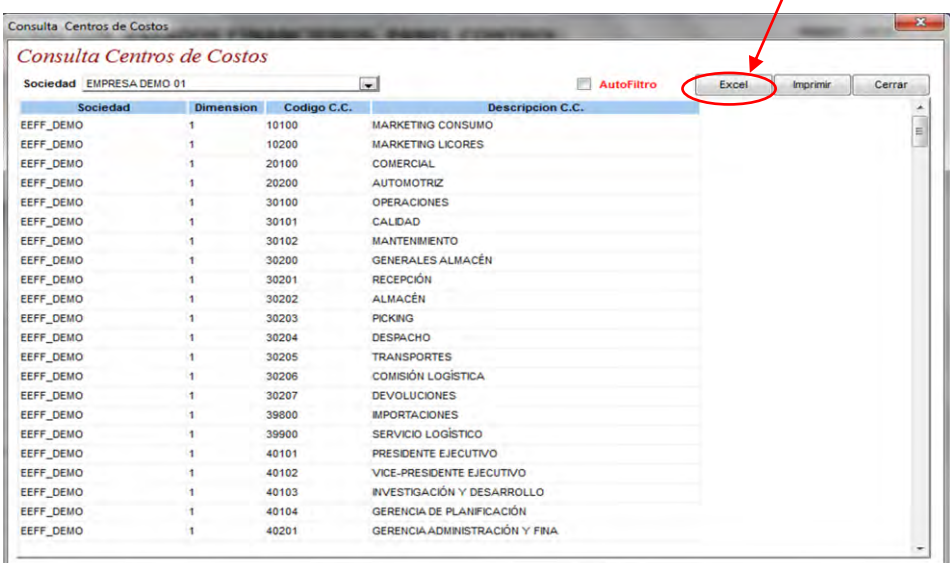

Botón *Imprimir* permitirá imprimir información de la consulta en impresora configurada en el equipo. Botón *Cerrar* permitirá cerrar pantalla de Consulta Centro de Costo para ir a la pantalla anterior.

#### 3.5.-ACCESO A TIPO DE AUXILIAR:

Ir a la siguiente ruta: MENU PRINCIPAL /CONFIGURACIÓN/ TIPO DE AUXILIAR.

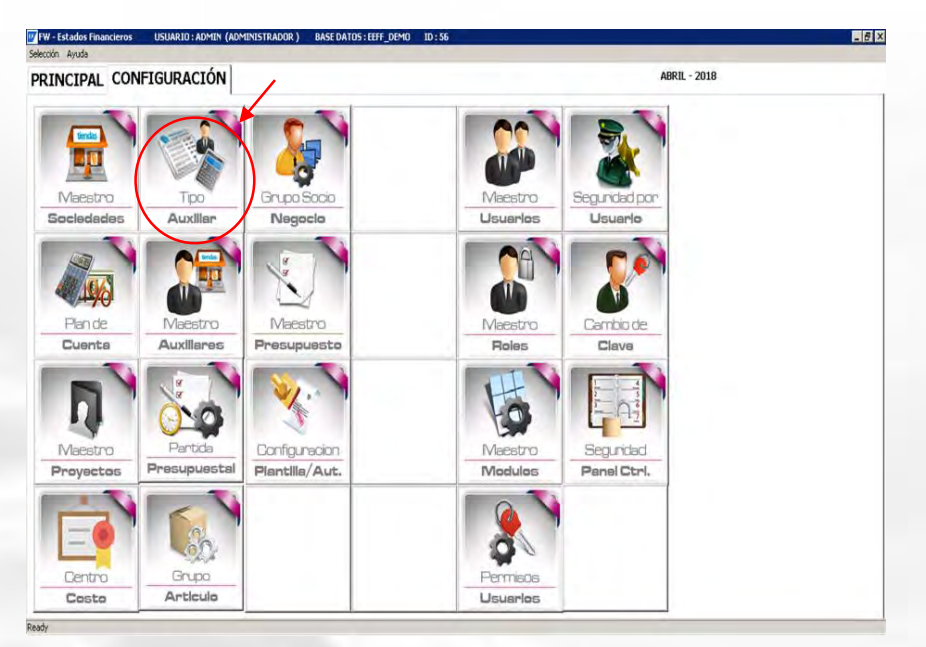

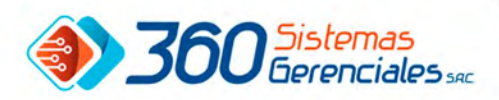

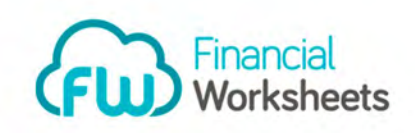

#### 3.5.1.-CONSULTA TIPO DE AUXILIARES:

 Esta opción permite consultar el maestro de Tipo de Auxiliar extraído desde el sistema Origen (SAP B1, SAP R3, CONCAR), los tipos de Auxiliares son determinados por las diferentes sociedades, adicionalmente hay campos que pueden ser actualizado dependiendo a los países y del sistema origen.

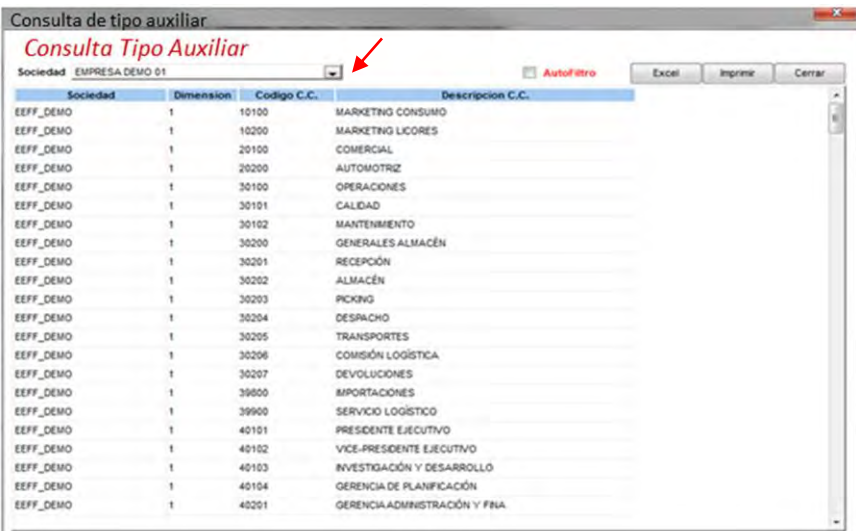

## 3.5.2.-AUTOFILTRO EN CONSULTA TIPO AUXILIAR:

 Ya con la información en pantalla puede seleccionar autofiltro, se habilitara los campos que se podrán filtrar en la misma consulta, al presionar la tecla `*Enter`* se mostrara en pantalla solo la información que desea según filtro.

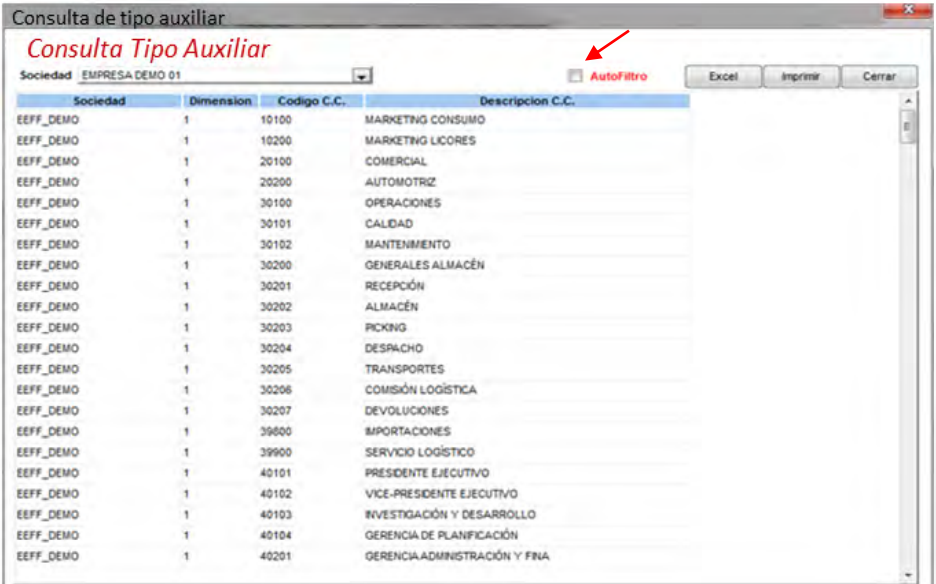

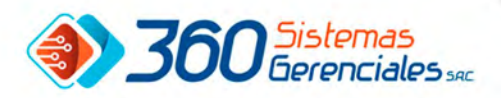

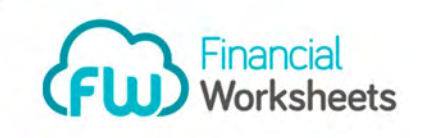

### 3.5.3.- BAJAR A EXCEL CONSULTA TIPO AUXILIAR.

 Botón *Excel* permitirá bajar datos a un archivo de Excel permitiendo manejar información sobre Tipo Auxiliar en Excel.

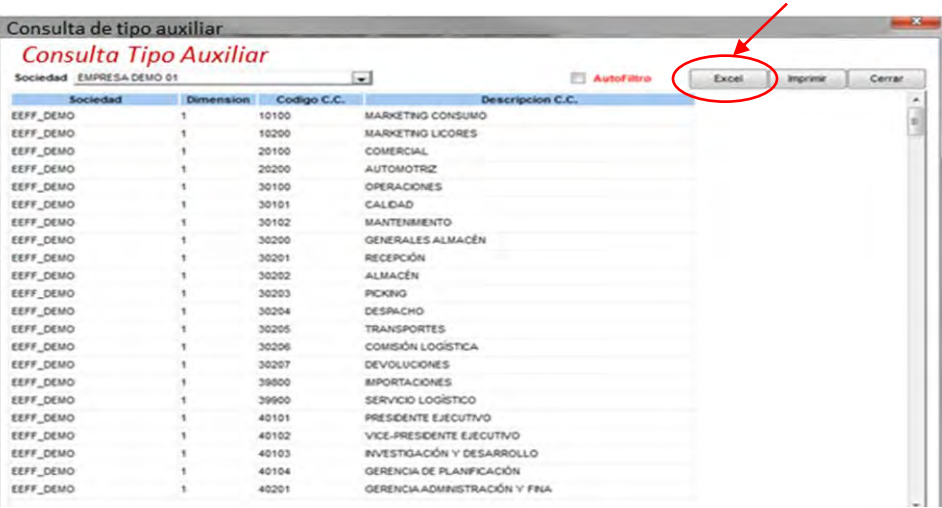

Botón *Imprimir* permitirá imprimir información de la consulta en impresora configurada en el equipo. Botón *Cerrar* permitirá cerrar pantalla de Consulta para ir a la pantalla anterior.

# 3.6.- ACCESO MAESTRO DE AUXILIAR:

Ir a la siguiente ruta: MENU PRINCIPAL /CONFIGURACIÓN/ MAESTRO AUXILIARES.

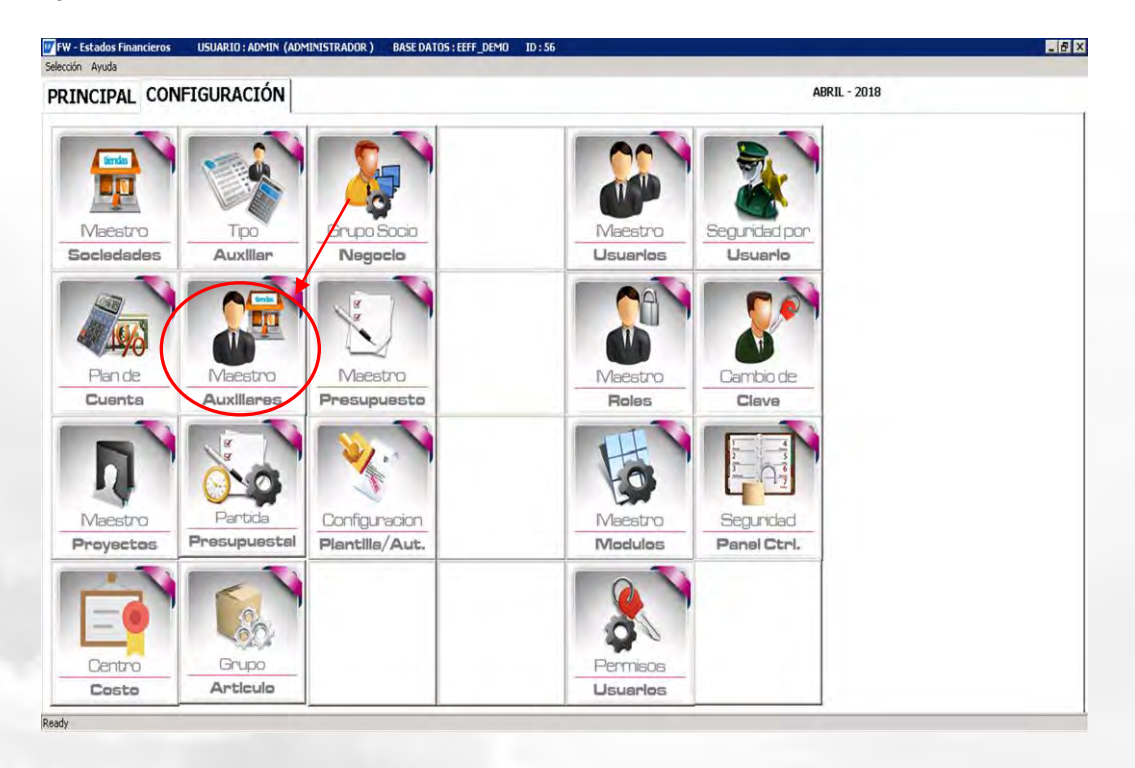

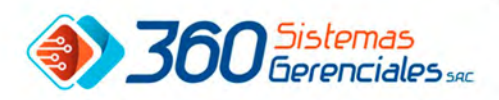

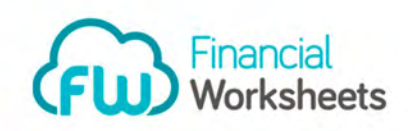

#### 3.6.1.- MAESTRO CONSULTA AUXILIARES:

 Esta opción permite consultar el maestro de Auxiliares extraído desde el sistema Origen (SAP B1, SAP R3, CONCAR), los Auxiliares son determinados por las diferentes sociedades, adicionalmente hay campos que pueden ser actualizado dependiendo a los países y del sistema origen.

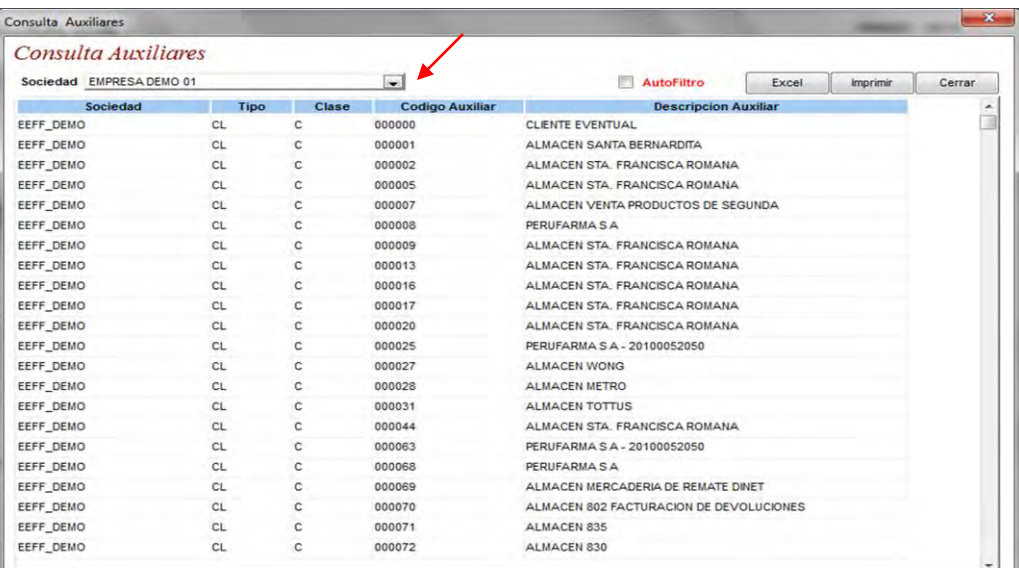

# 3.6.2.- AUTOFILTRO EN CONSULTA MAESTRO DE AUXILIAR:

 Ya con la información en pantalla puede seleccionar autofiltro, se habilitara los campos que se podrán filtrar en la misma consulta, al presionar la tecla `*Enter`* se mostrara en pantalla solo la información que desea según filtro.

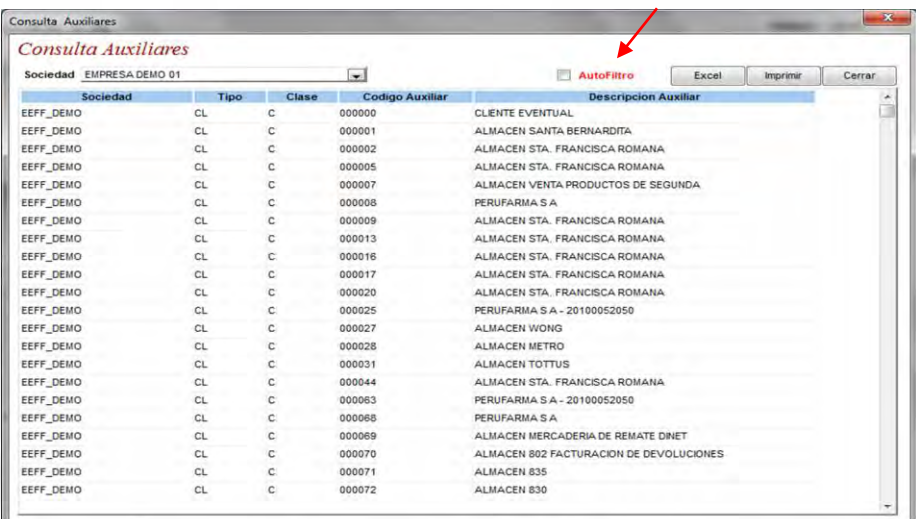

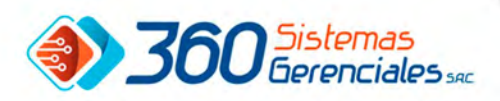

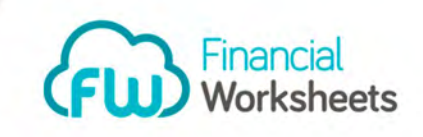

#### 3.6.3.- BAJAR A EXCEL MAESTRO AUXILIAR Y BOTÓN CERRAR.

 Botón *Excel* permitirá bajar datos a un archivo de Excel permitiendo manejar información sobre consulta Auxiliar en Excel.

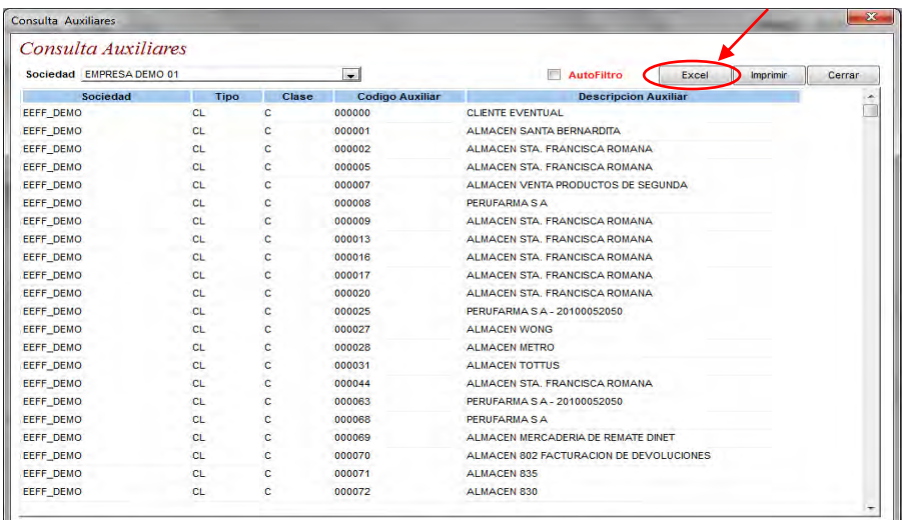

Botón *Imprimir* permitirá imprimir información de la consulta en impresora configurada en el equipo. Botón *Cerrar* permitirá cerrar pantalla de Consulta para ir a la pantalla anterior.

# 3.7.-ACCESO A PARTIDA PRESUPUESTAL.

Ir a la siguiente ruta: MENU PRINCIPAL /CONFIGURACIÓN/ PARTIDA PRESUPUESTAL.

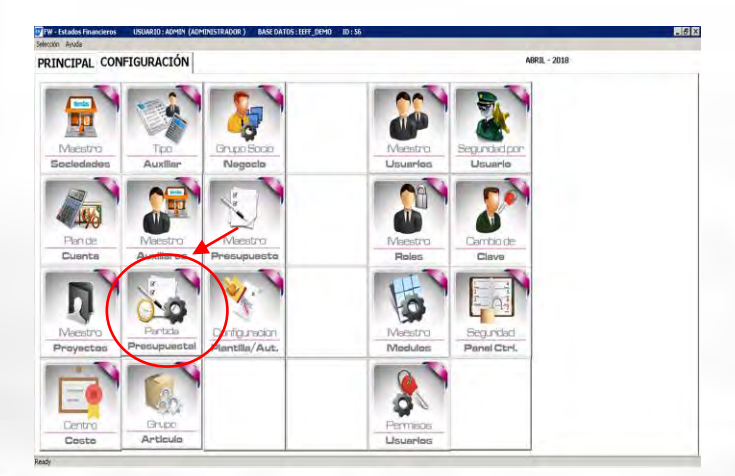

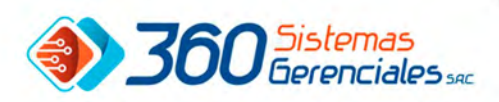

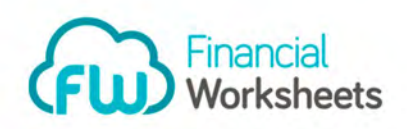

#### 3.7.1-CONSULTA DE PARTIDA PRESUPUESTALES.

 Esta opción permite consultar el *Maestro de Partida Presupuestales* extraído desde el sistema Origen (SAP B1, SAP R3, CONCAR), en esta pantalla podrá 'Adicionar', 'Activar', 'Inactivar' y actualizar partidas. Indicándole a cada partida los siguientes campos: Código sociedad, Numero Partida, cuenta Contable, Nombre de partida, tipo de partida. También podrá utilizar la opción de autofiltro si lo considera necesario, para buscar información específica filtrando los datos necesarios en campos específicos.

También en esta pantalla podrá con el botón de Excel bajar la información a un archivo de Excel, imprimir información por impresora configurada en el computadora donde está visualizando la consulta.

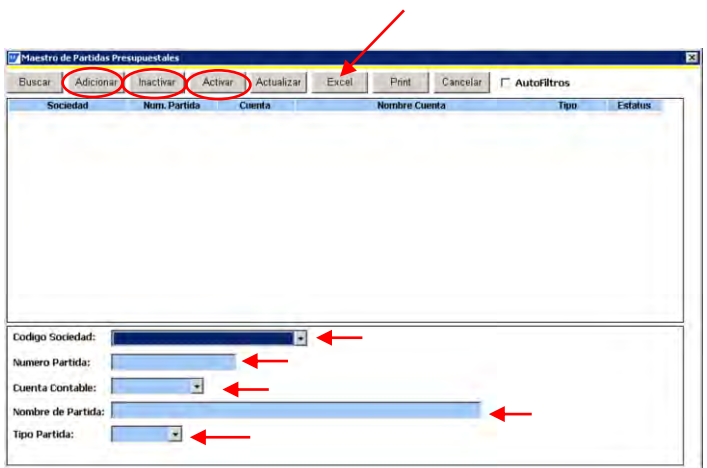

# 3.8.-ACCESO A GRUPO ARTÍCULO.

Ir a la siguiente ruta: MENU PRINCIPAL /CONFIGURACIÓN/ GRUPO ARTICULO.

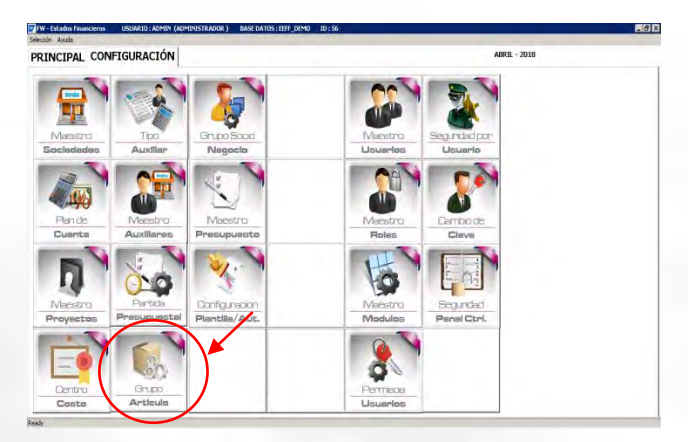

# 3.8.1.- MAESTRO GRUPO ARTÍCULO.

 Esta opción permite consultar el *Maestro de Grupo de Articulo* extraído desde el sistema Origen (SAP B1, SAP R3, CONCAR), en esta pantalla podrá 'Adicionar', 'Activar', 'Inactivar' y actualizar grupo de Articulo. Indicándole a cada partida los siguientes campos: *Código sociedad, Grupo Articulo*, Nombre Grupo. También podrá utilizar la opción de autofiltro si lo considera necesario, para buscar información específica filtrando los datos necesarios en campos específicos.

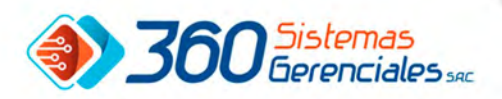

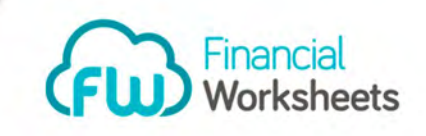

 También en esta pantalla podrá con el botón de Excel bajar la información a un archivo de Excel, imprimir información por impresora configurada en la computadora donde está visualizando la consulta.

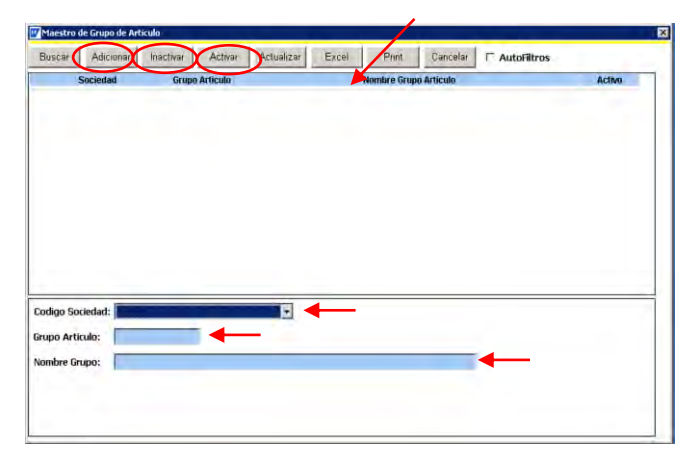

#### 3.9.- ACCESO A GRUPO SOCIO NEGOCIO. Ir a la siguiente ruta: MENU PRINCIPAL /CONFIGURACIÓN/ GRUPO SOCIO NEGOCIO.

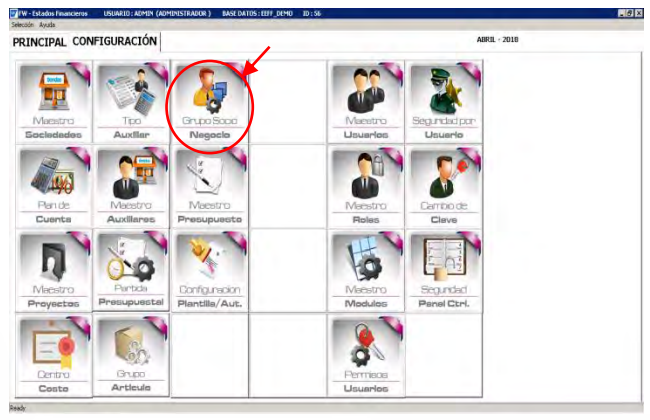

# 3.9.1.-MAESTRO DE GRUPO SOCIO NEGOCIO.

 Esta opción permite consultar el *Maestro de Grupo de Socio Negocio* extraído desde el sistema Origen (SAP B1, SAP R3, CONCAR), en esta pantalla podrá 'Adicionar', 'Activar', 'Inactivar' y actualizar grupo de Articulo. Indicándole a cada partida los siguientes campos: *Código sociedad, Tipo S/N, Código Grupo S/N, Nombre grupo S/N*. También podrá utilizar la opción de autofiltro si lo considera necesario, para buscar información específica filtrando los datos necesarios en campos específicos.

 También en esta pantalla podrá con el botón de Excel bajar la información a un archivo de Excel, imprimir información por impresora configurada en la computadora donde está visualizando la consulta.

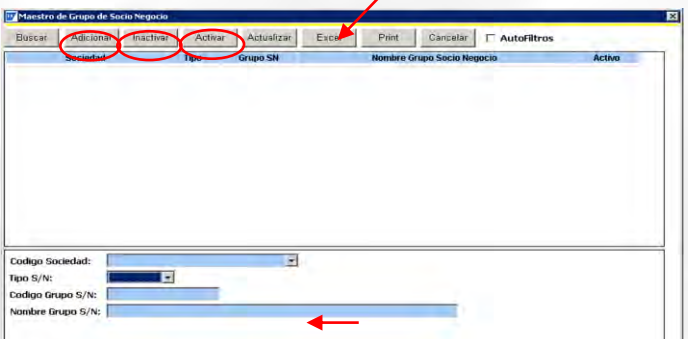

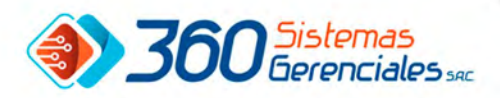

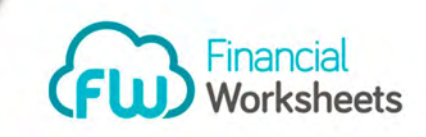

#### 3.10.-ACCESO A MAESTRO PRESUPUESTO. Ir a la siguiente ruta: MENU PRINCIPAL /CONFIGURACIÓN/ MAESTRO PRESUPUESTO.

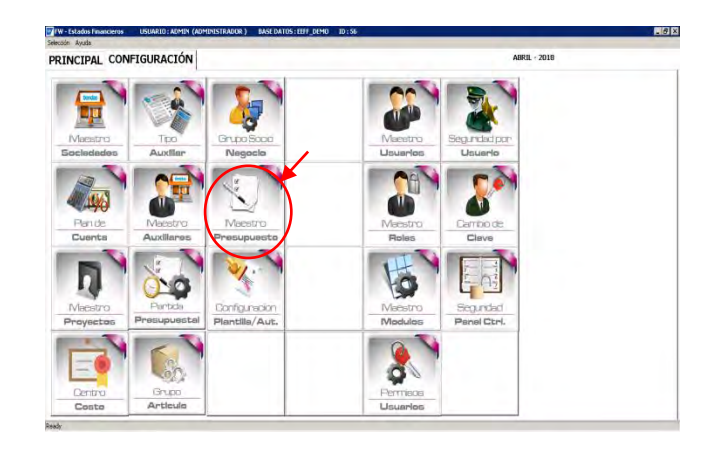

# 3.10.1.- CONSULTA MAESTRO PRESUPUESTO.

 Esta opción permite consultar el *Maestro de Presupuesto* extraído desde el sistema Origen (SAP B1, SAP R3, CONCAR), en esta pantalla al seleccionar la '*Sociedad*' mostrara los prepuestos creados.

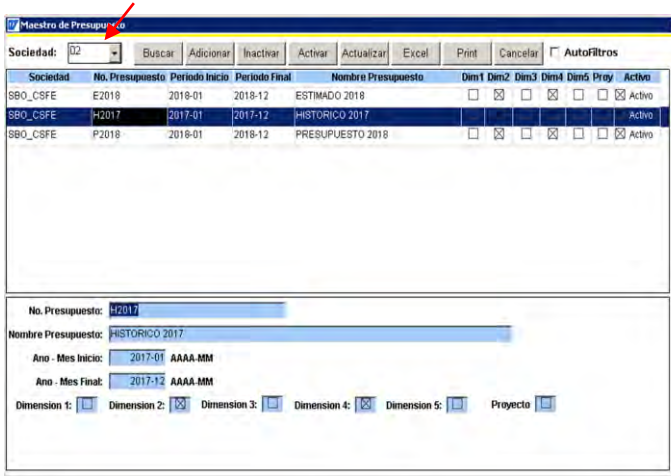

Al presionar el botón 'Adicionar o Crear' debes cargar los siguientes campos. No. Presupuesto, Nombre presupuest4o, Año-Mes Inicio, Año-Mes Final y seleccionas las dimensiones del proyecto.

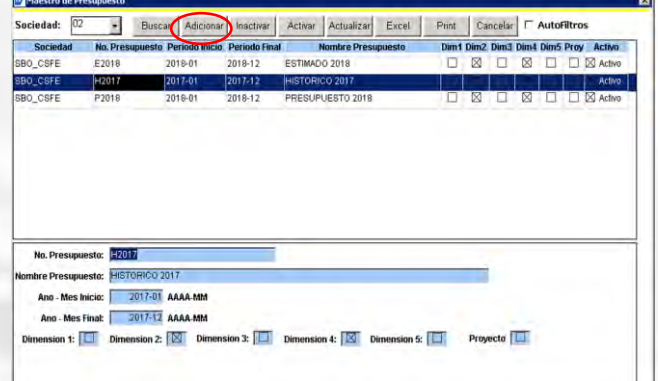

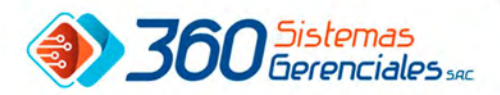

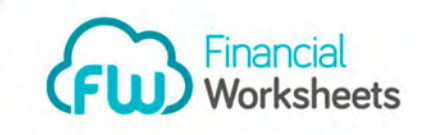

De igual forma podrá 'Inactivar', 'Activar' y actualizar presupuestos. También podrá utilizar la opción de autofiltro si lo considera necesario, para buscar información específica filtrando los datos necesarios en campos específicos.

 También en esta pantalla podrá con el botón de Excel bajar la información a un archivo de Excel, imprimir información por impresora configurada en la computadora donde está visualizando la consulta.

#### 3.11.- ACCESO A CONFIGURACION PLANTILLA / AUT.

Ir a la siguiente ruta: MENU PRINCIPAL /CONFIGURACIÓN/ CONFIGURACION PLANTILLA/ AUT.

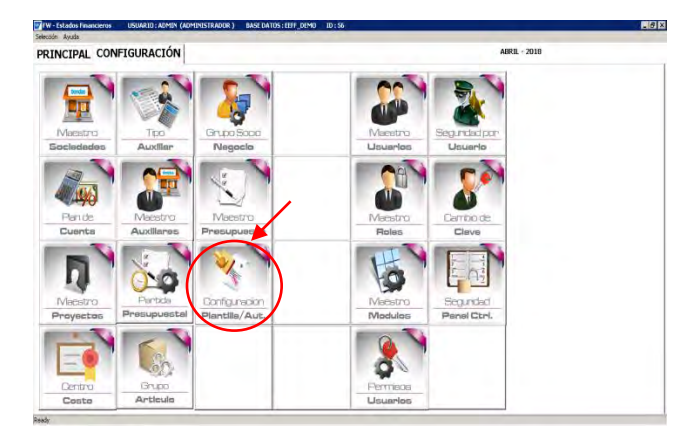

#### 3.11.1.-CONSULTA DE PLANTILLAS Y AUTORIZACION.

 Esta opción permite consultar el '*Maestro de plantillas y autorización'* extraída desde el sistema Origen (SAP B1, SAP R3, CONCAR), en esta pantalla podrá 'Adicionar', 'Activar', 'Inactivar' y actualizar. Indicándole a cada partida los siguientes campos: *Código sociedad, Nro. Presupuesto, Tipo Prepuesto, Usuario Ingreso, Usuario Autorizado*. También podrá utilizar la opción de autofiltro si lo considera necesario, para buscar información específica filtrando los datos necesarios en campos específicos.

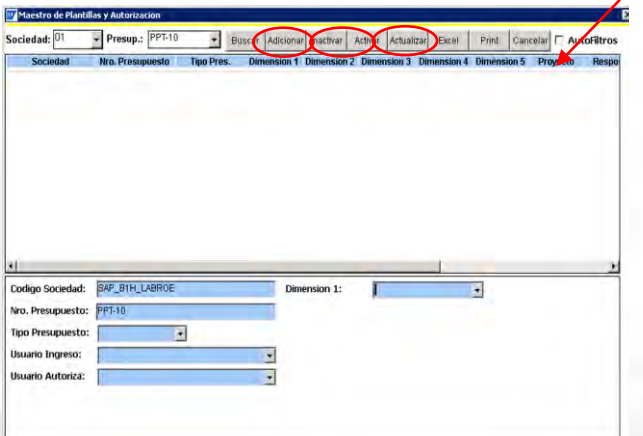

 También en esta pantalla podrá con el botón de Excel bajar la información a un archivo de Excel, imprimir información por impresora configurada en la computadora donde está visualizando la consulta

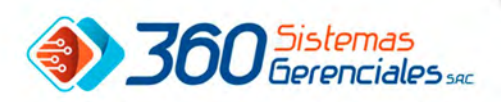

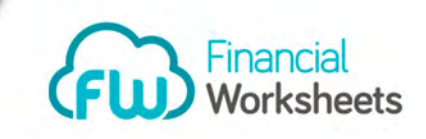

# 3.12.- ACCESO A MAESTRO USUARIOS:

Ir a la siguiente ruta: MENU PRINCIPAL /CONFIGURACIÓN/ MAESTRO USUARIOS.

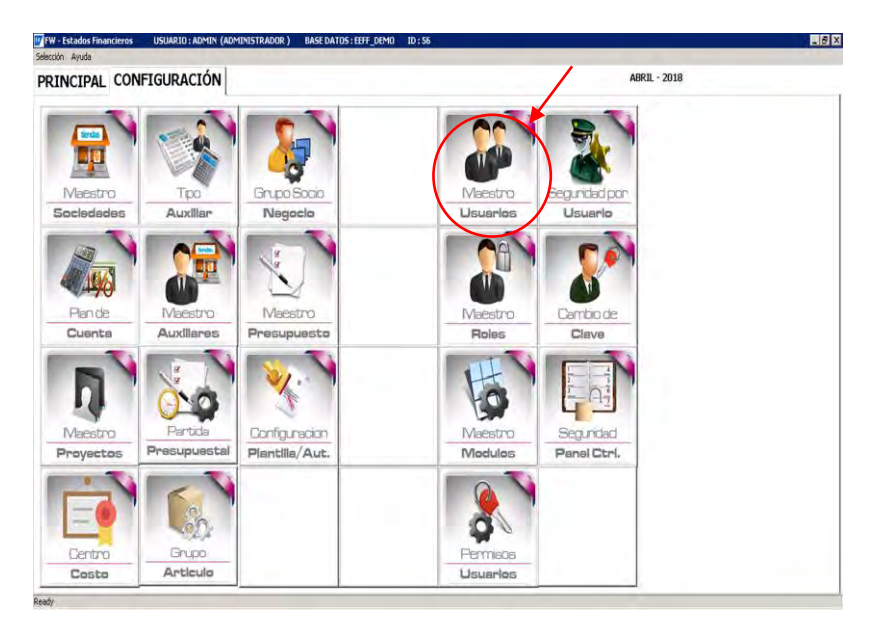

# 3.12.1.- CONFIGURACIÓN DE USUARIOS:

 Esta opción tiene la finalidad de Visualiza, Crear, Modificar y Eliminar los usuarios que van a tener acceso al AddOn de generador de estados Financieros. En esta opción se le asignara al usuario los roles y sedes que podrá utilizar.

 Al Incluir el usuario deberá suministrar al sistema los siguientes datos: *código*, *Dir. Correo*, *Contraseña*, *Nombre*, *Rol* (Seleccionar el rol en el combo), *Pregunta* (Pregunta de seguridad), *Respuesta* (Respuesta de seguridad), *Estatus* Seleccionar Inhabilitado o habilitado.

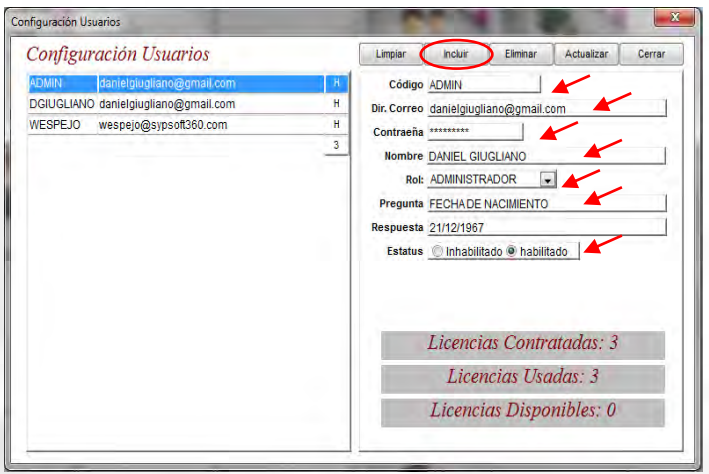

 El sistema mostrara la cantidad de licencias contratadas, la cantidad de licencias usadas y la cantidad de licencias disponibles.

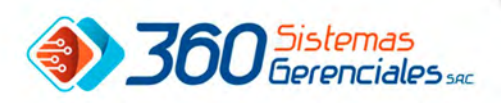

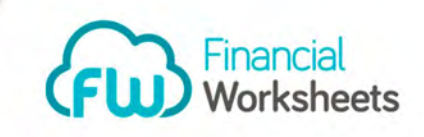

# 3.13.-ACCESO A MAESTRO ROLES

Ir a la siguiente ruta: MENU PRINCIPAL /CONFIGURACIÓN/ MAESTRO ROLES.

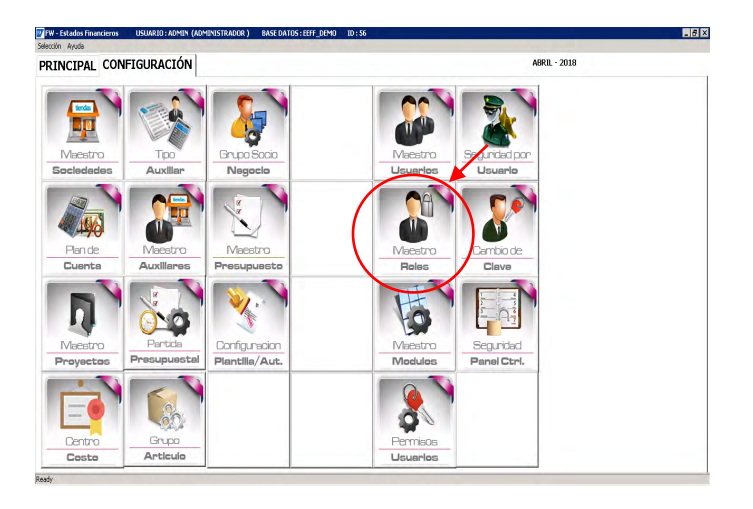

# 3.13.1.- MAESTRO CONSULTA MAESTRO ROLES:

 Esta opción tiene la finalidad de Visualiza, Crear, Modificar y Eliminar los Roles o niveles de Seguridad (Roles o Cargo) Ejemplo: Gerentes, Vendedores, Auditor, Administrador, etc…

En esta pantalla al visualizar los datos podrá bajar la información en Excel, podrá imprimirla con el botón imprimir.

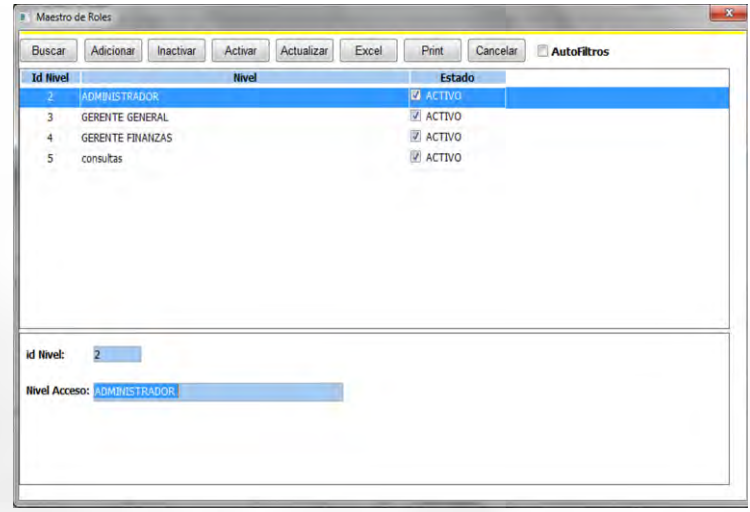

También está el botón cerrar el cual permite cerrar pantalla e ir a la pantalla anterior.

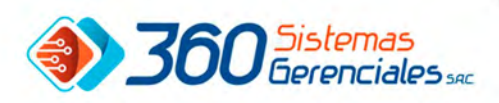

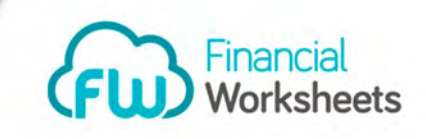

# 3.14.- ACCESO MAESTRO MODULOS:

Ir a la siguiente ruta: MENU PRINCIPAL /CONFIGURACIÓN/ MAESTRO DE MODULOS.

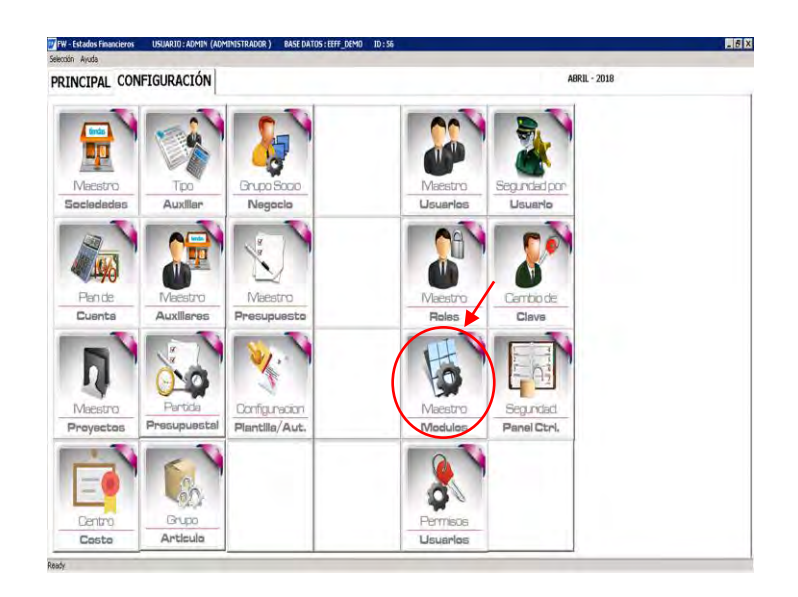

# 3.14.1.- CONSULTA DE MAESTRA MÓDULOS.

 Esta opción tiene la finalidad de Visualiza, Crear, Modificar y Eliminar todas las opciones que componen el AddOn del sistema, esta opción deber ser utilizada solamente por el responsable de seguridad del Cliente.

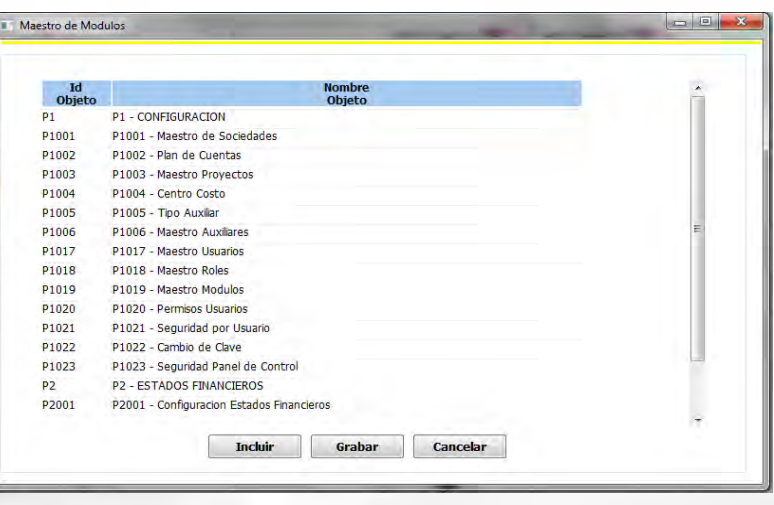

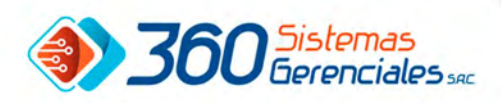

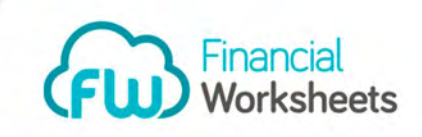

# 3.15.- ACCESO A PERMISOS USUARIOS:

Ir a la siguiente ruta: MENU PRINCIPAL /CONFIGURACIÓN/ PERMISOS USUARIOS.

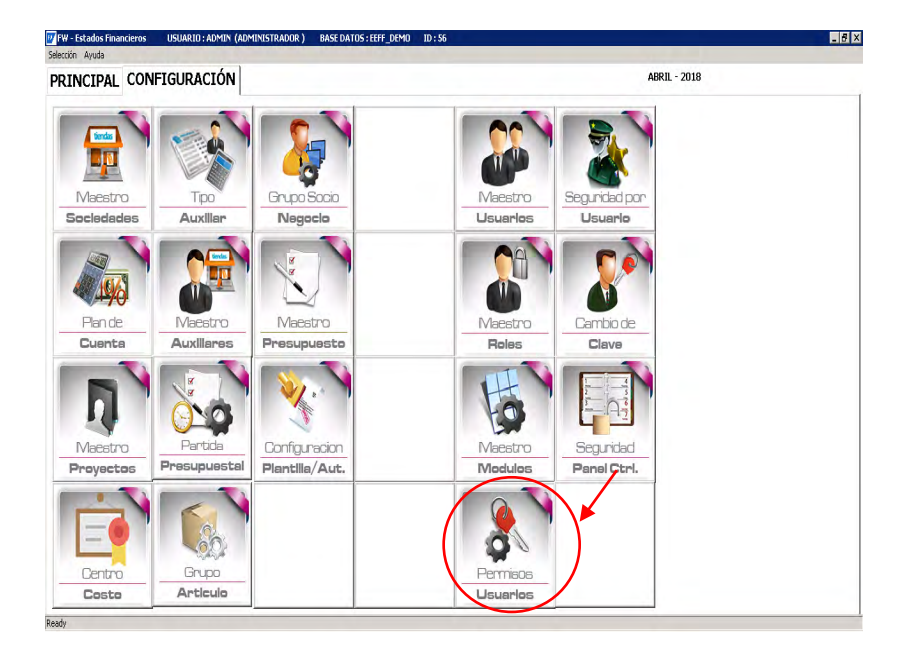

# 3.15.1- CONSULTA DE PERMISOS USUARIOS:

Esta opción tiene la finalidad de Visualiza, Crear, Modificar y Eliminar todos los accesos que los usuarios de Addons tendrán por opciones de programas, la pantalla está compuesta de Tres módulos, el primero indica el Rol del usuario, en el lado izquierdo muestra los modulo (todos) y del lado derecho, se visualizara todas las opciones que tiene acceso.

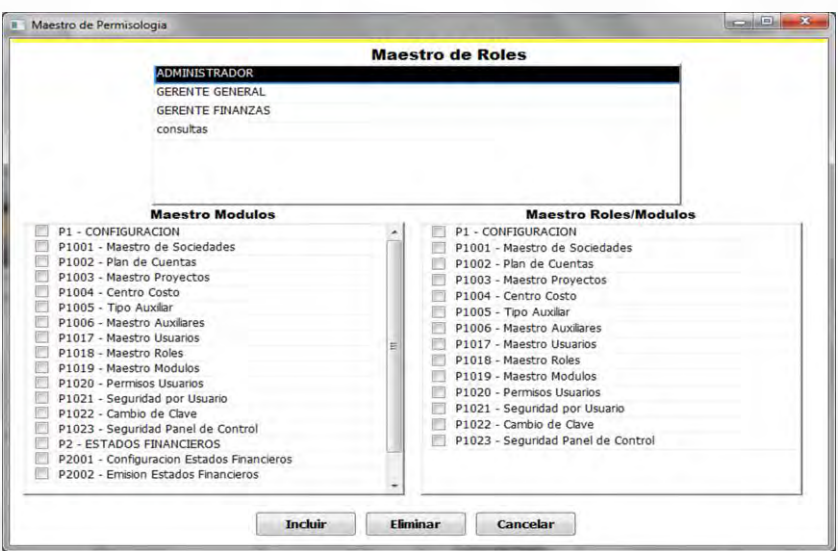

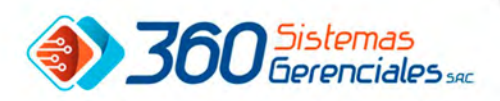

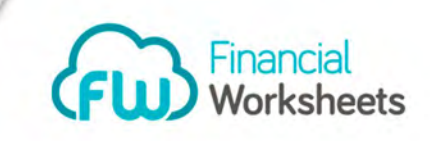

# 3.16.- ACCESO A SEGURIDAD POR USUARIO:

Ir a la siguiente ruta: MENU PRINCIPAL /CONFIGURACIÓN/ SEGURIDAD POR USUARIO.

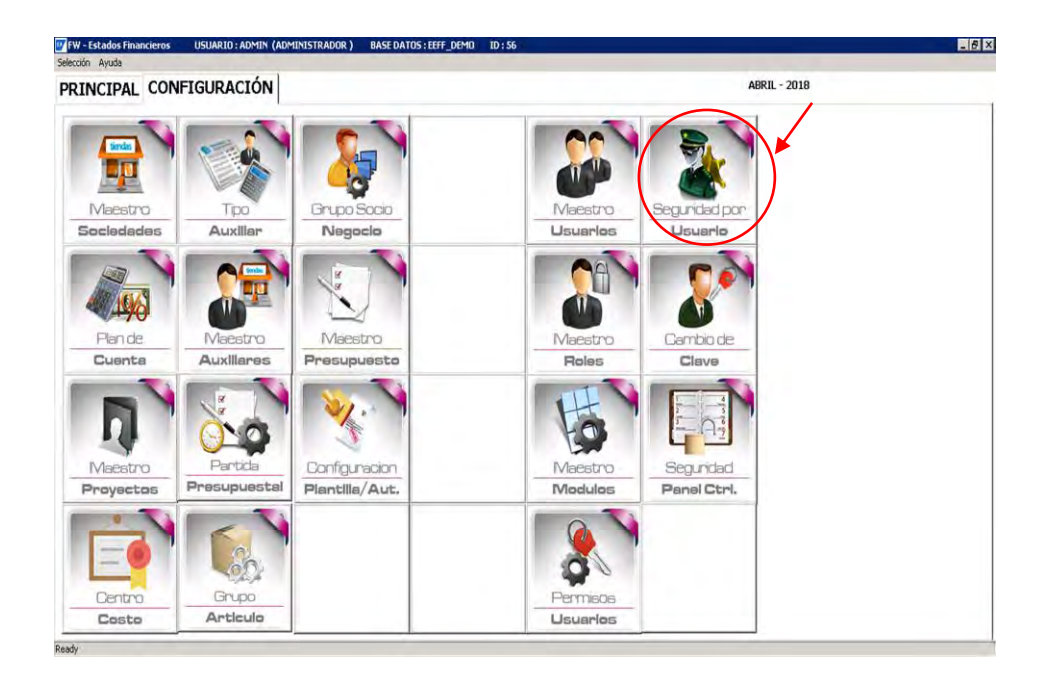

# 3.16.1.-CONSULTA SEGURIDAD POR USUARIO:

Esta opción tiene la finalidad Incluir o Eliminar los accesos que los usuarios del Addons tendrán a las diferentes sociedades, adicionalmente se puede dar o quitar autorización a los distintos estados financieros definidos a los usuarios.

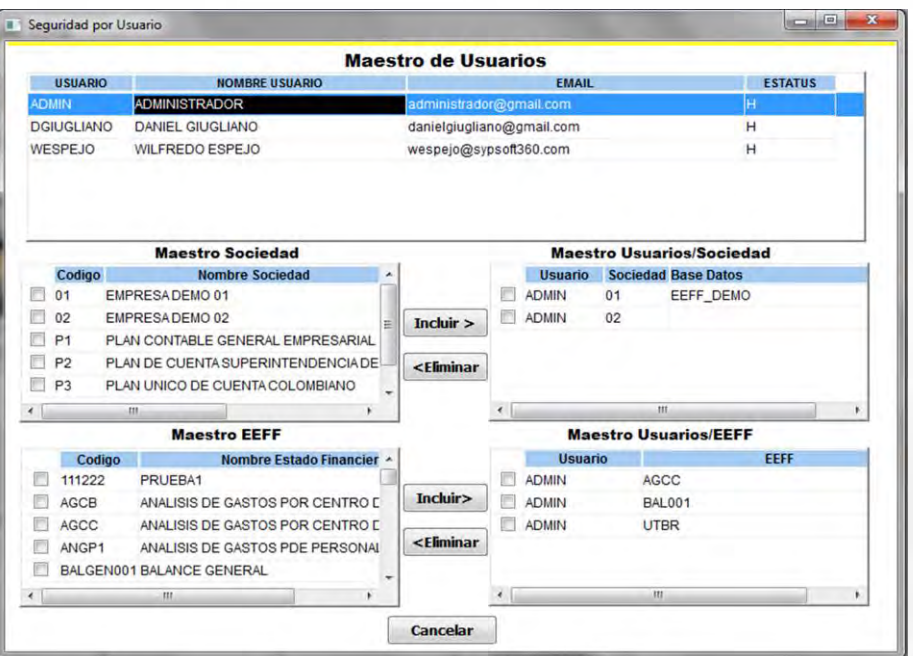

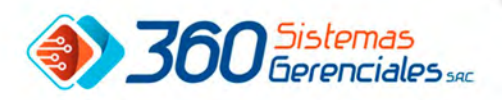

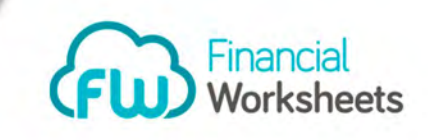

# 3.17.- ACCESO A CAMBIO DE CLAVE.

Ir a la siguiente ruta: MENU PRINCIPAL /CONFIGURACIÓN/ CAMBIO DE CLAVE.

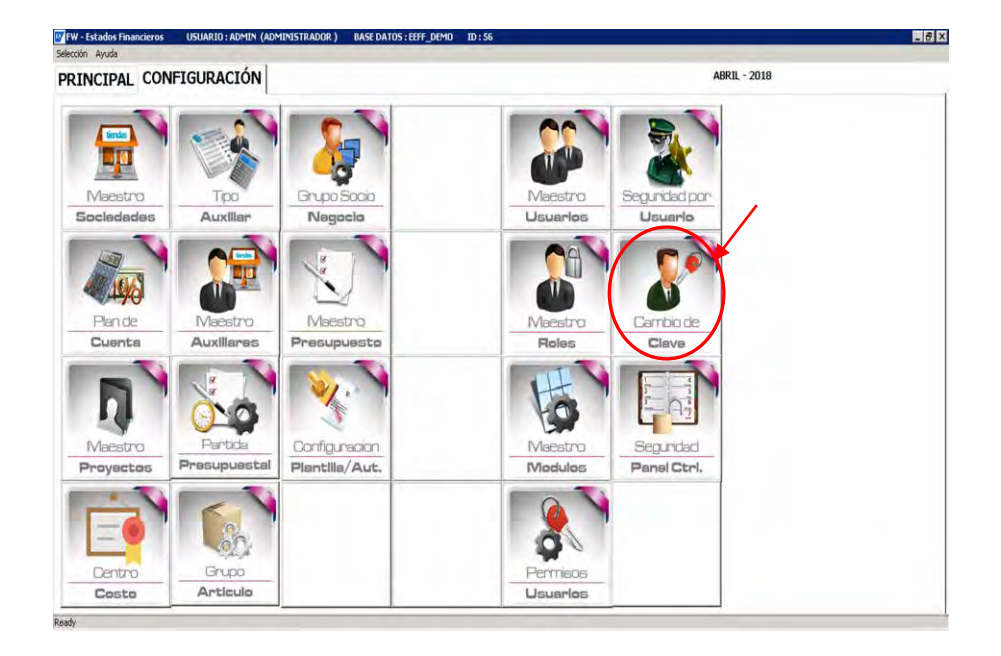

# 3.17.1.- PASOS PARA CAMBIO DE CLAVE USUARIO:

 Al solicitar esta opción el usuario deberá colocar Clave Actual, Clave Nueva, Confirmar clave nueva luego de llenar estos campos deberá presionar el botón *Procesar* para proceder a realizar el cambio de clave solicitada.

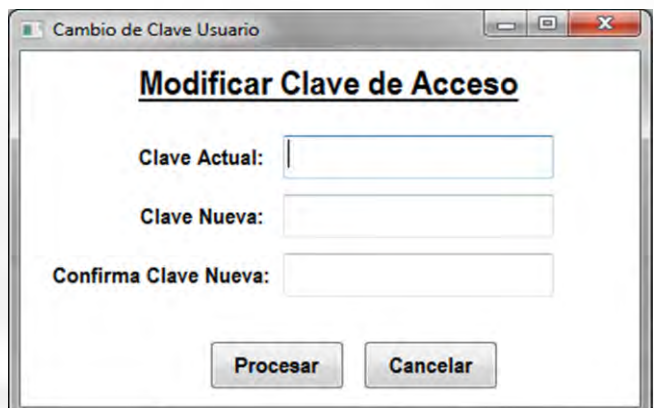

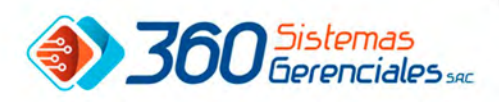

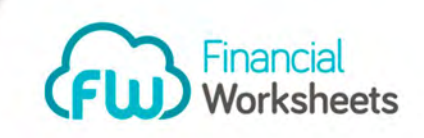

#### 3.18.- ACCESO A SEGURIDAD PANEL DE CONTROL:

Ir a la siguiente ruta: MENU PRINCIPAL /CONFIGURACIÓN/ SEGURIDAD PANEL CTRL.

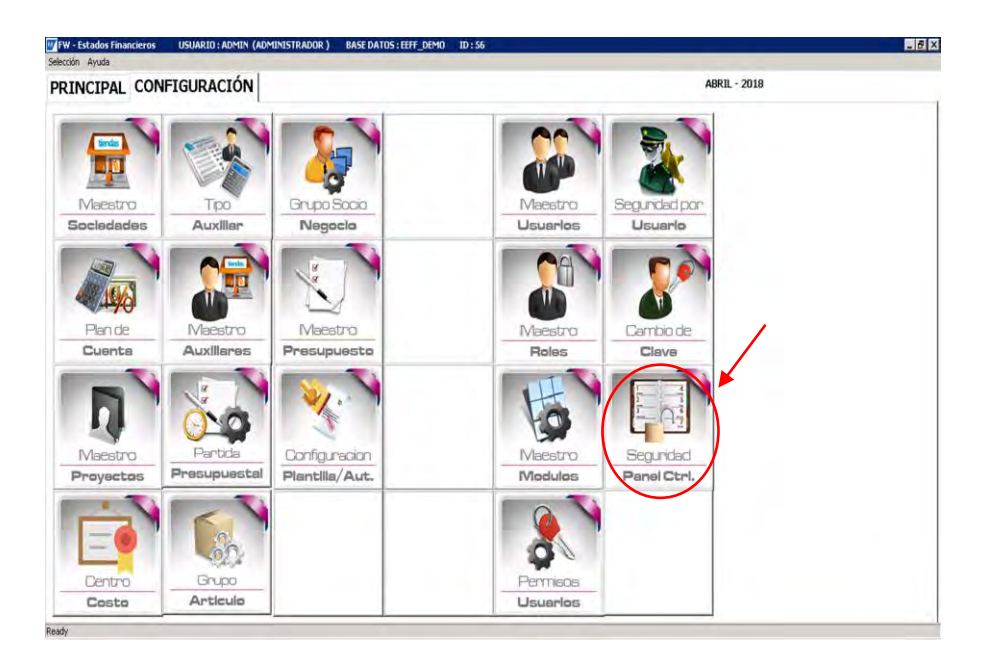

# 3.18.1- CONSULTA A SEGURIDAD DE USUARIO:

 Esta opción tiene la finalidad Incluir o Eliminar los accesos que los usuarios del Addons tendrán a las diferentes sociedades, adicionalmente se puede dar o quitar autorización a los distintos estados financieros definidos a los usuarios.

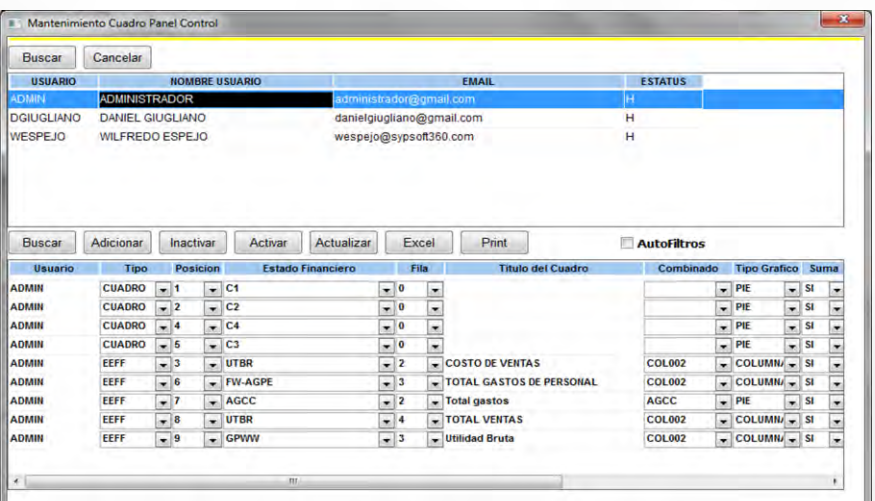

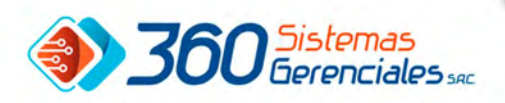

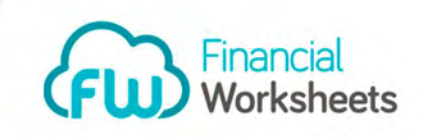

4.-OPERACIONES FINANCIERAS.

Ir a la ruta MENU PRINCIPAL/ ESTADO FINANCIEROS.

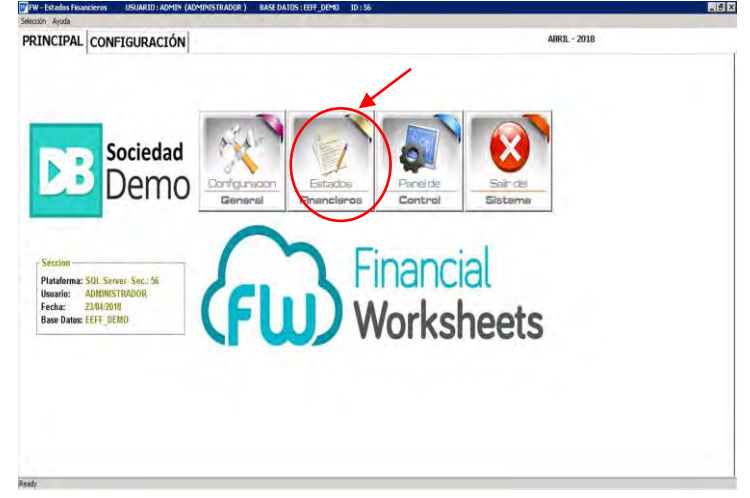

# 4.1.- OPCIONES OPERACIONES FINANCIERAS:

El módulo de OPERACIONES FINANCIERAS, contiene las siguientes opciones: CONFIGURACION E.E.F.F, EMISIÓN E.E.F.F, GENERADOR DE REPORTES, CARGA PRESUPUESTO.

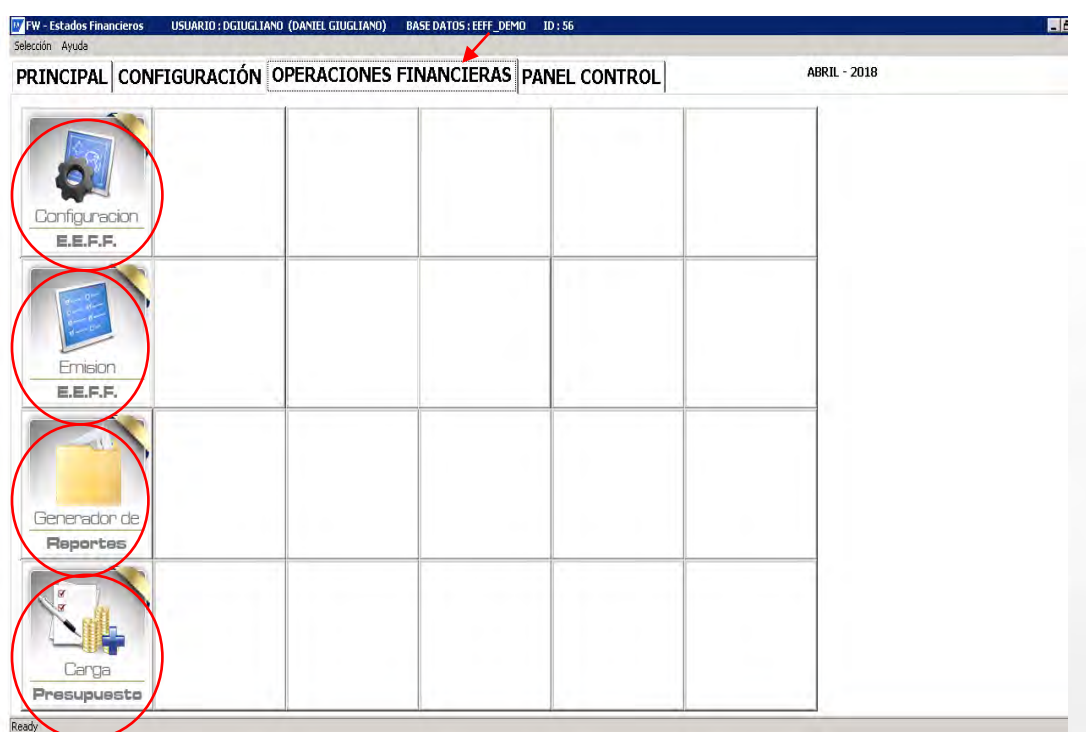

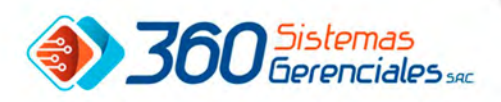

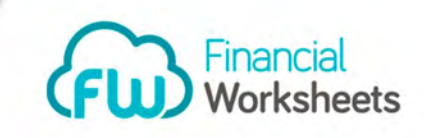

# 5.- ACCESO CONFIGURACION E.E.F.F

# Ir a la ruta MENU PRINCIPAL/ ESTADO FINANCIEROS/ CONFIGURACION E.E.F.F

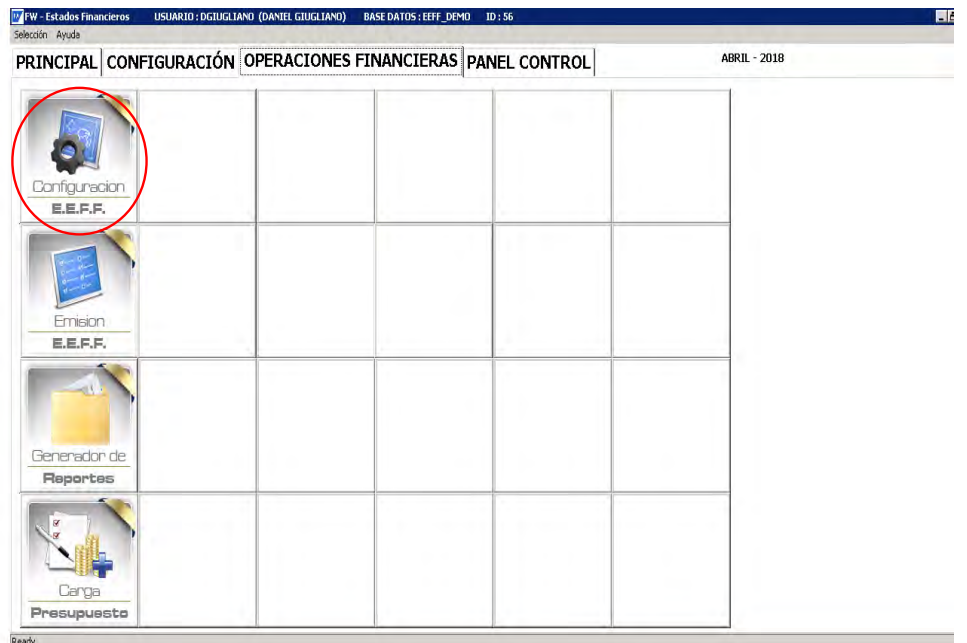

# 5.1.1.-CONFIGURACION E.E.F.F

Esta opción tiene la finalidad de proporcionar al usuario de FW una herramienta que le permita crear y actualizar sus informes financieros para las diferentes sociedades. Adicionalmente le proporciona una vista previa de los informes.

Al ingresar a esta pantalla se encuentran habilitados los botones NUEVO, RECUPERAR y CERRAR también se mostraran inhabilitados los botones ACTUALIZAR, CANCELAR, VISTA PREVIA ESTRUCTURA, VISTA PREVIA DATOS, UTILIDAD EEFF Y GENERAR.

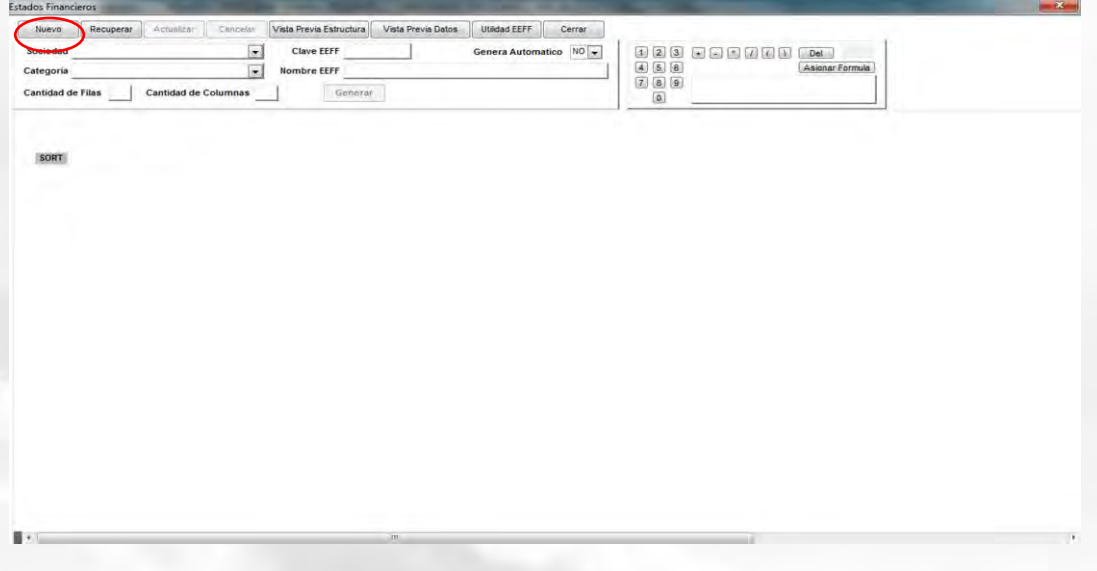

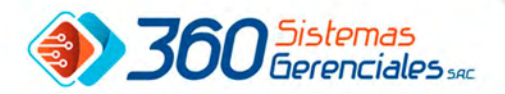

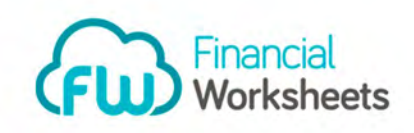

 Para Crear un Nuevo estado financiero se debe dar Click en Nuevo se habilitaran los campos para registrar la sociedad, clave EEFF o Identificación del estado financiero, la categoría y el nombre. Se habilitan botones ACTUALIZAR, CANCELAR y VISTA PREVIA ESCRITURA y se inhabilitan NUEVO y RECUPERAR.

En el campo Sociedad, puede colocarse la clave de una empresa para la cual el EEFF se requiera sea exclusivo, o utilizar el dato TD (Todas las Sociedades) que indica que este EEFF puede ser ejecutado indistintamente el cualquiera de las empresas configuradas. Además pueden utilizarse los códigos reservados P1, P2 o P3 que indican sociedades que funcionan con planes contables específicos.

La clave del EEFF es un código único de identificación, que no debe repetirse así no se trate de la misma sociedad. Se define también el Nombre de EEFF que es el que aparecerá en la ejecución.

La categoría nos sirve para agrupar los EEFF. Existe una agrupación reservada dominada M3 (Definicion de Columnas) con la que podemos identificar cuadros en los que solo definiremos columnas, y que tienen la capacidad de combinarse con cualquier otro EEFF que solo proporcionara las filas.

La propiedad GENERA AUTOMATICO indica al sistema que este cuadro debe regenerarse automáticamente en cada proceso de sincronización.

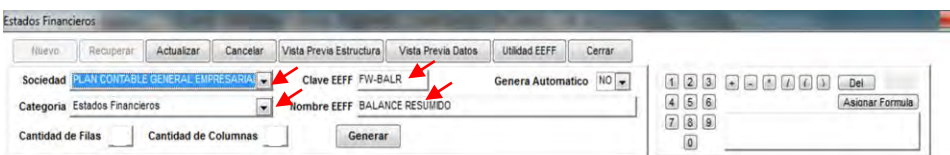

 El usuario deberá indicar datos de Cantidad de Filas y Cantidad de Columnas, y oprimir el botón GENERAR para que el sistema cree la matriz del EEFF inicialmente vacía. En caso posteriormente se requiera agregar filas o columnas, solo deberá incrementarse el valor correspondiente y volver a presionar el botón GENERAR

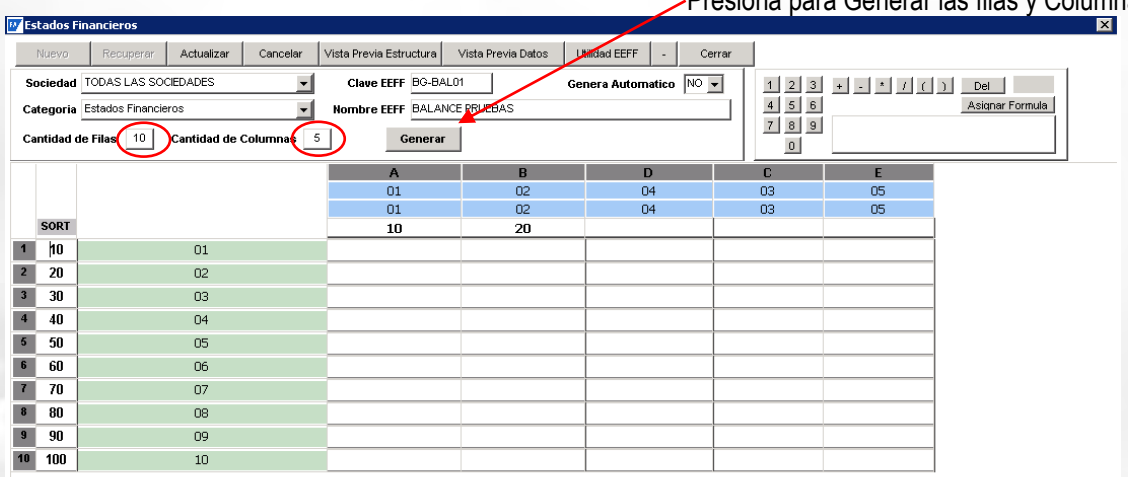

Presiona para Generar las filas y Columnas

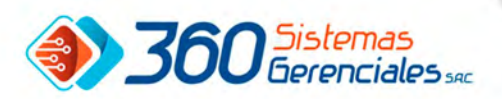

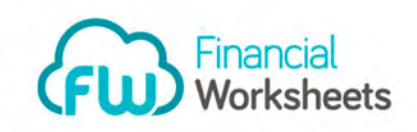

#### Configuración de Filas

En un cuadro financiero, una fila constituye el cuerpo de dicho cuadro, y puede mostrar ya sea un texto, información de una cuenta o grupo de cuentas o el total acumulado de varias filas anteriores. Para configurar una fila se hace Doble Click sobre el número de la Fila y el sistema mostrara la siguiente pantalla:

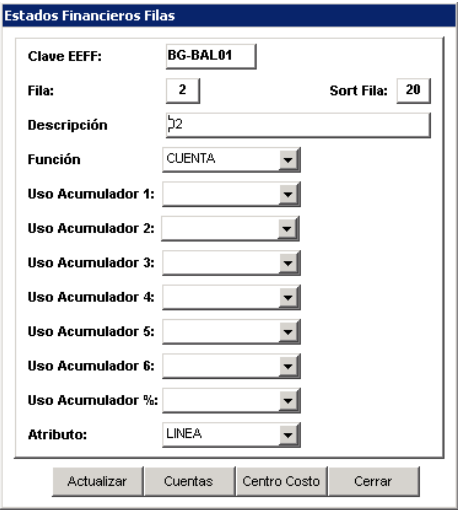

**Descripción**, es la que aparece en cada renglón del EEFF, dependiendo de la función que dicho reglón ejecute.

La **Función**, contiene las siguientes opciones:

- CUENTA: El renglón buscara los datos de una o mas cuentas definidas en el renglón. Para definir las cuentas se presiona el Boton CUENTAS, a explicarse posteriormente.
- DETALLE: El renglón mostrará los datos del siguiente nivel de cada una de las cuentas definidas para el renglón, igualmente mediante el botón CUENTAS.
- TEXTO: El renglón solo mostrará el texto ingresado en la descripción, como un título, una línea, un espacio en blanco, etc. Se usa para diferenciar las secciones de un informe (Ejemplo: "Gastos de Administración")
- TOTAL: Muestra el resultado de un acumulador. Se utiliza para colocar totales o subtotales en un informe (Ejemplo: "Utilidad Bruta")
- COMBINADO: Indica al sistema que se debe extraer simultáneamente la información de la cuenta y de la dimensión 1 definidas mediante el botón CUENTAS.

Los Acumuladores del 1 al 6 seran utilizados para calcular totales o subtotales que luego serán mostrados en el informe mediante la funci[on TOTAL. En su configuración se tiene las siguientes opciones:

- SUMA: El contenido del renglón se suma al acumulador indicado
- RESTA: El contenido del renglos se resta del acumulador indicado
- IMPRIME: Combinada con la funcion TOTAL, el sistema imprimirá el resultado del acumulador indicado
- IMPRIME Y BORRA: Igualmente imprimra el resultado del acumulador indicado, pero posteriormente lo colocara en cero.

**Acumulador %:** Su uso es similar a los acumuladores del 1 al 6, pero adicionalmente este acumulador se usa para determinar cuál es el valor a utilizarse como 100% en las funciones PORCENTAJE a definirse el las columnas, y cuyo uso explicaremos posteriormente.

**Atributos** corresponde a los atributos de impresión del renglón en el informe. Se dispone de estilos predeterminados para una LINEA, un TOTAL, un SUBTOTAL, un TITULO, un SUBTITULO y un atributo especial denominado CALCULO para las líneas que no queremos que se impriman, y que solo se usaran

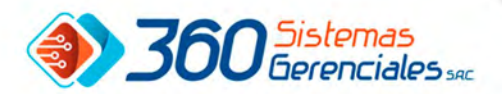

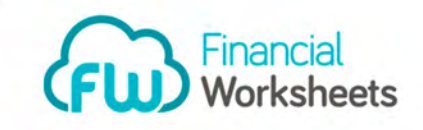

para calcular el contenido de un acumulador. El atributo CALCULO comúnmente se usa en combinación con el Acumulador de % para determinar la base del 100% al inicio de un informe financiero que contendrá columnas tipo PORCENTAJE.

BOTON CUENTAS: Desplegara una pantalla donde se registran las cuentas contables a cualquier nivel Se permite ingresar solo la cuenta para los renglones con función CUENTA o la cuenta más el dato Dimensión 1 para los renglones con función COMBINADO.

La operación indicara si el dato correspondiente a la cuenta y dimensión se suma o se resta dentro del renglón.

El botón EXCEL creara una plantilla en Excel con el contenido de cuentas y dimensiones del renglón, y esta misma plantilla podrá utilizarse con el botón IMPORTAR para crear las cuentas a partir de una definición en Excel.

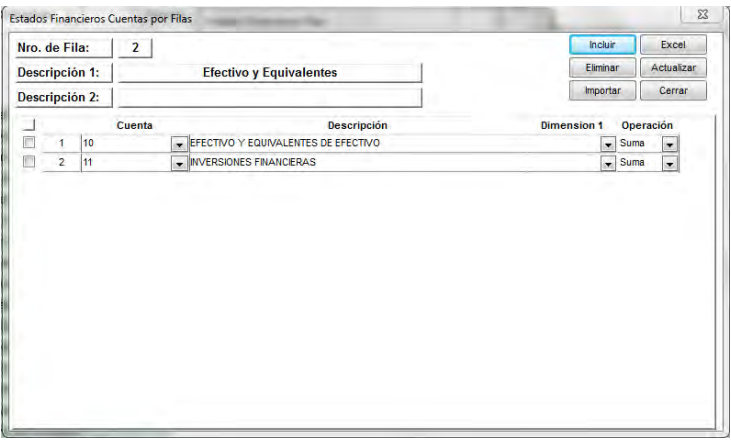

BOTON CENTRO DE COSTOS Desplegara una pantalla donde se registran las dimensiones y proyectos para el renglón. El uso de este botón solo es válido si para el cuadro o el renglón se ha definido una sociedad específica

El botón EXCEL creara una plantilla en Excel con el contenido de dimensiones y proyectos, y esta misma plantilla podrá utilizarse con el botón IMPORTAR para crearlos a partir de una definición en Excel.

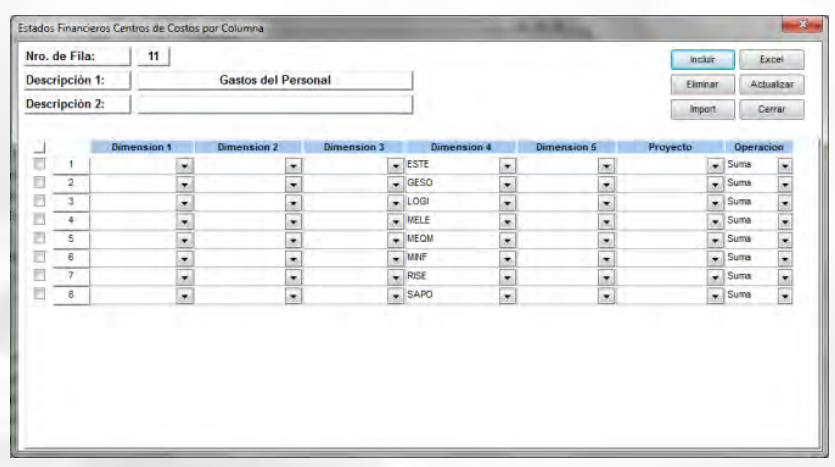

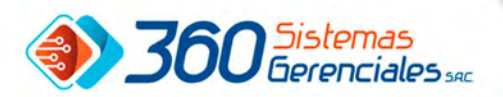

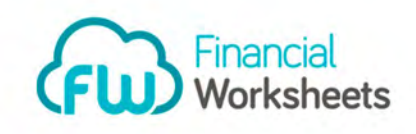

#### Configuración de Columnas

Para ingresar a la configuración de columnas se debe realizar un Doble Click sobre ella para indicar las siguientes variables:

- **Descripción 1:** Descripción para indicar el encabezado de la columna que aparecerá en los reportes diseñados.
- **Descripción 2:** Descripción para indicar el encabezado de la columna que aparecerá en los reportes diseñados. En caso estar en blanco, se llenara automáticamente con la variable, el año y el mes correspondiente a la columna.
- **Origen:**
	- o Real: Información contable migrada desde el ERP
	- o Presupuesto: Información Presupuestada, cargada al sistema FW desde una plkantilla en Excel, siempre que se utiliza este tipo de origen, se debe de indicar además la versión presupuestal correspondiente.
	- o Histórico: Similar a Presupuesto, son movimientos que no vienen del ERP y que también son cargados al sistema mediante una plantilla en Excel.
	- o Flujo de Caja: Viene del ERP y está compuesto por asientos contables donde existe al menos una cuenta de efectivo o bancos. Este origen estará disponible en próximas versiones.
- **Variable:** En cada columna se mostrara una variable correspondiente a la agrupación de cuentas o dimensiones definidas en el renglón. Para determinar que variable se debe de considerar se proporcionan las siguientes alternativas:
	- o Saldo: El saldo de la cuenta, cuentas o combinaciones al periodo definido para la columna.
	- o Cargo: Los cargos de la cuenta, cuentas o combinaciones al periodo definido para la columna
	- o Abono: Los abonos de la cuenta, cuentas o combinaciones al periodo definido para la columna
	- o Movimiento: La diferencia cargos menos abonos de la cuenta, cuentas o combinaciones al periodo definido para la columna
	- o Porcentaje: Calcula el porcentaje del dato mostrado en la columna anterior de la fila actual, respecto al 100% calculado en el ACUMULADOR DE PORCENTAJE. Se usa para análisis vertical (Ejemplo Porcentaje de Costos y gastos respecto a los ingresos totales)
- **Año:** Es el año correspondiente a la **Variable** de la columna. Se define con las siguientes alternativas:
	- o Actual:
	- o Anterior 1
	- o Anterior 2
	- o Anterior 3
	- o Anterior 4
	- o Anterior 5
	- **Periodo:** Es el mes correspondiente a la **Variable** de la columna. Se define con las siguientes alternativas:
		- o Actual:
		- o Desde Anterior -1 al Anterior -12
		- o Desde Periodo 1 al Periodo 12
- **Moneda:** Moneda de la columna
	- o Moneda Nacional
	- o Moneda Extranjera
- **Sociedad:** Se debe seleccionar la sociedad
- **Versión Presupuesto:**Solo en caso se utilice el origen PRESUPUESTO, se debe seleccionar la versión de presupuesto que se va a mostrar en el EEFF.
- **Repetir Configuracion Centro de Costo:** Se usa si se requiere que la configuración de centros de costo para la columna sea idéntica a la de la columna anterior, por lo que no se requerirá realizarle configuración alguna en el botón CENTROS DE COSTO.

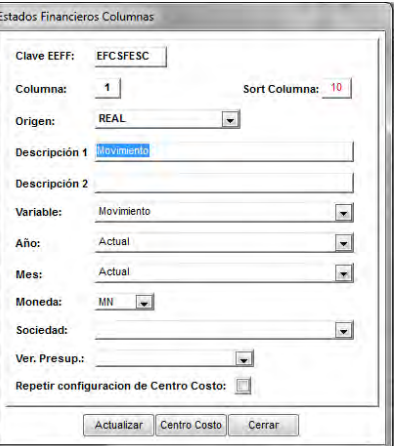

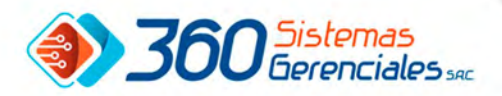

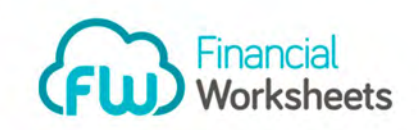

BOTON CENTRO DE COSTO Desplegara una pantalla donde se registran las dimensiones y proyectos para la columna. El uso de este botón solo es válido si para el cuadro o el renglón se ha definido una sociedad especifica

El botón EXCEL creara una plantilla en Excel con el contenido de dimensiones y proyectos, y esta misma plantilla podrá utilizarse con el botón IMPORTAR para crearlos a partir de una definición en Excel.

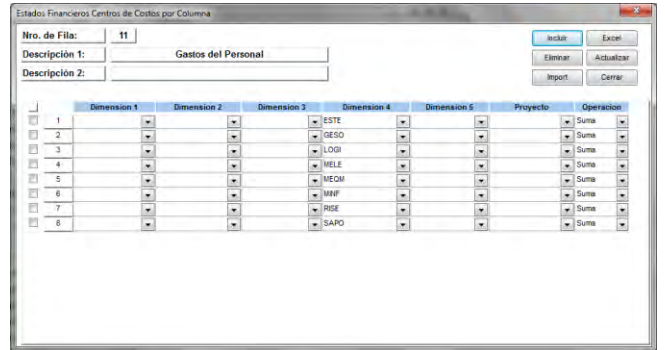

# 5.2.-RECUPERAR E.E.F.F:

Se usa para modificar la definición de algún informe financiero previamente creado. Para recuperar E.E.F.F deberá presionar botón 'Recuperar'.

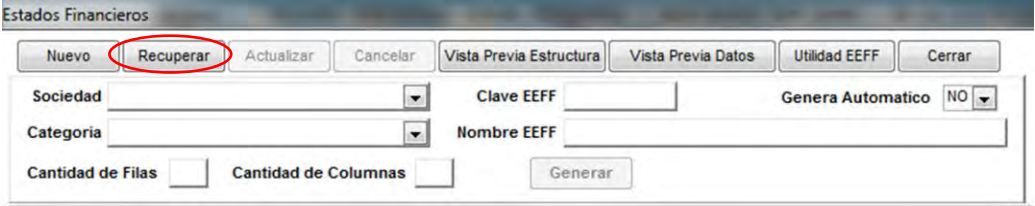

Al recuperar muestra la siguiente pantalla.

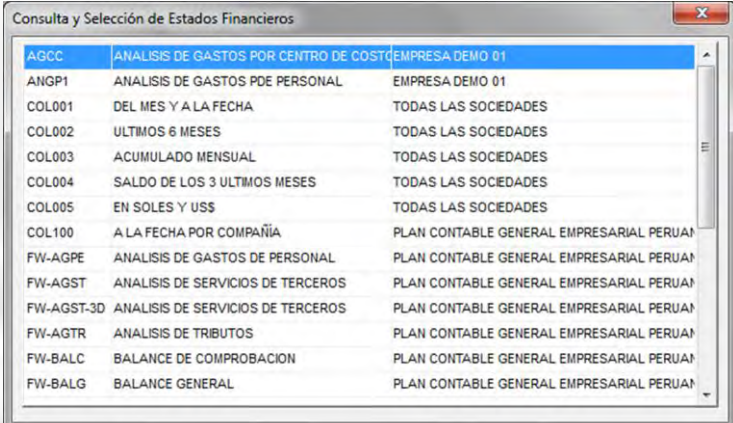

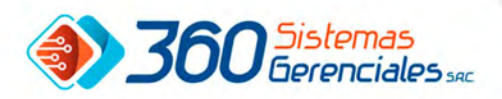

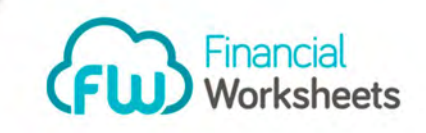

# 5.3.-MODIFICAR E.E.F.F

Para modificar configuración deberá presionar botón 'Actualizar'. Y allí modificar campos que requiera cambiar en la configuración.

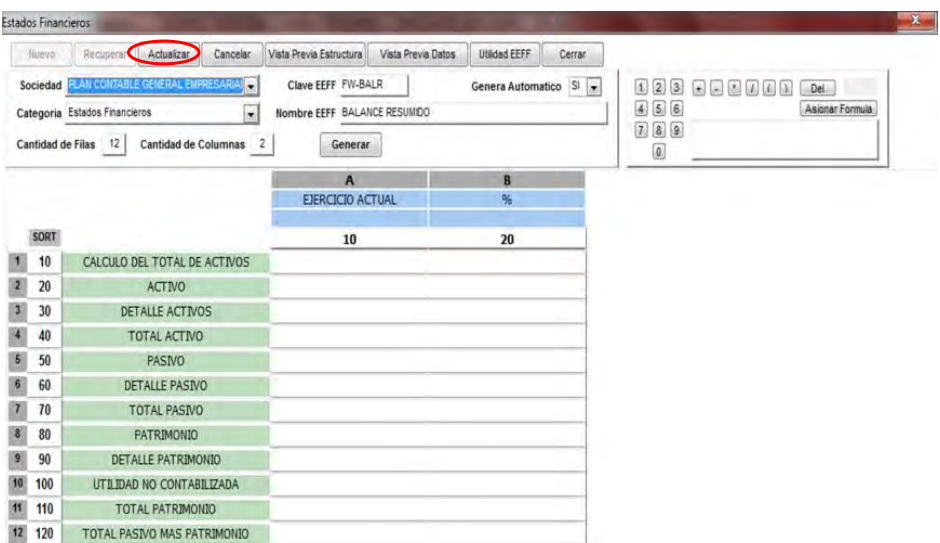

# 5.4.- VISTA PREVIA ESTRUCTURA - Preview

Muestra una matriz sin datos con la estructura del informe financiero que se está configurando. Esta es la pantalla que muestra al presionar VISTA PREVIA ESTRUCTURA.

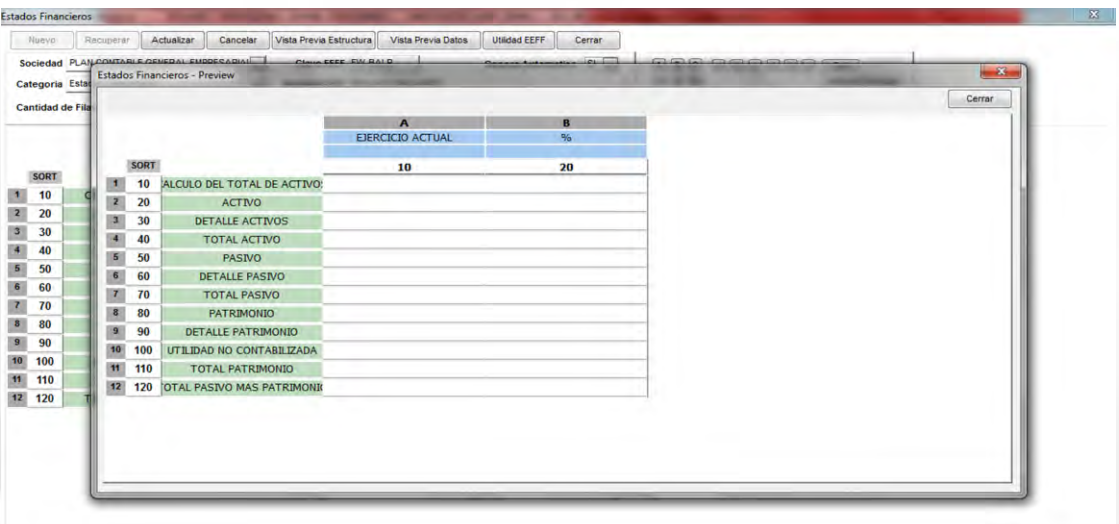

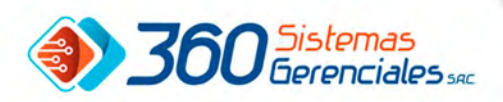

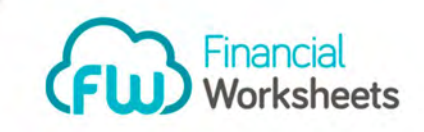

#### 5.5.- UTILIDAD E.E.F.F

Para utilizar el botón Utilidad E.E.F.F deberá presionar el botón 'Utilidad EEFF' como se muestra en pantalla de CONFIGURACION E.E.F.F.

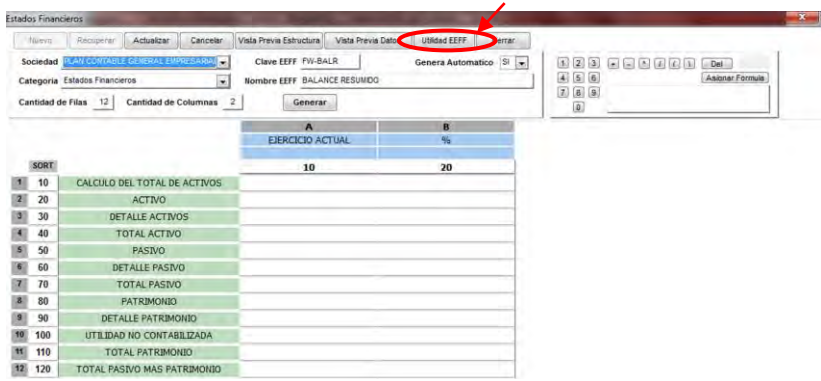

En esta opción podrán:

'*Duplicar E.E.F.F*' (*Esta opción permitirá realizar una copia de la configuración E.E.F.F realizada*).

'*Exportar E.E.F.F* ' (*Esta opción permitirá exportar datos a Excel la configuración realizada E.E.F.F*).

'*Importar E.E.F.F'* (*Con esta opción podrá cargar configuración desde un documento externo*).

'*Eliminar E.E.F.F* ' (*Esta opción permitirá Eliminar configuración E.E.F.F ya creada*).

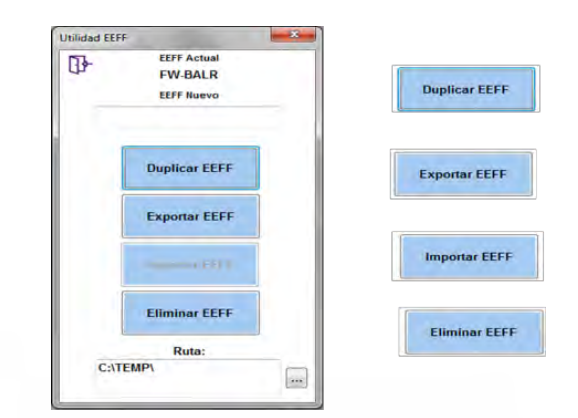

#### 5.6.-FORMULAS E.E.F.F

En un Estado Financiero se pueden agregar celdas con datos calculados en base al resultado de otras celdas del mismo cuadro Para definir una formula, se debe de hacer doble click sobre la celda donde se desee mostrar el cálculo. Luego utilizando la CALCULADORA, se escribirá la formula. La cual puede contener operaciones matemáticas de SUMA, RESTA, MULTIPLICACION o DIVISION entre celdas.

Para tomar como parte de la formula otra celda cualquiera, simplemente se deberá hacer click sobre ella. Al culminar con la definición de la formula, se presiona el botón ASIGNAR FORMULA y la misma quedara registrada en la celda correspondiente.

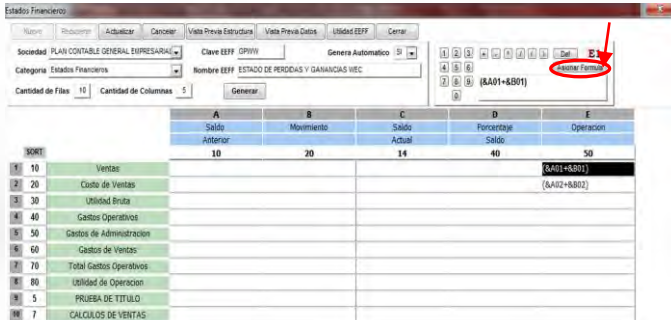

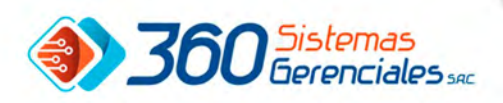

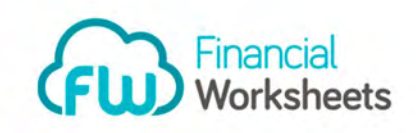

#### 5.7.- VISTA PREVIA DATOS.

esta opción permitirá ejecutar y ver el EEFF configurado.

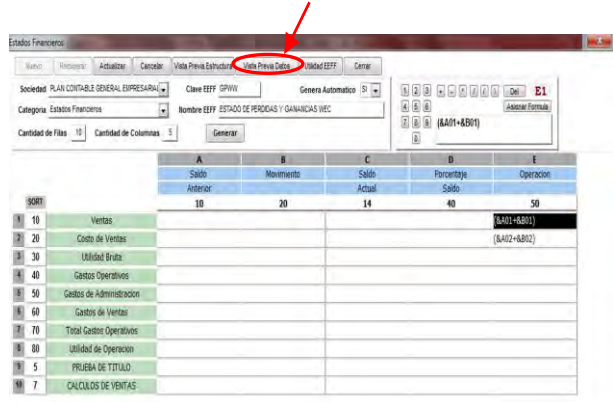

En esta pantalla se debe indicar la Sociedad (*nombre de la empresa*), Ejercicio (*Seleccionar año*), periodo (*Seleccionar mes*), luego presionar el botón BUSCAR. Opcionalmente se puede utilizar la funcion COMBINAR CON para ejecutar el cuadro combinando las filas del EEFF definido con las columnas de un cuadro del tipo M3=Definición de Columnas.

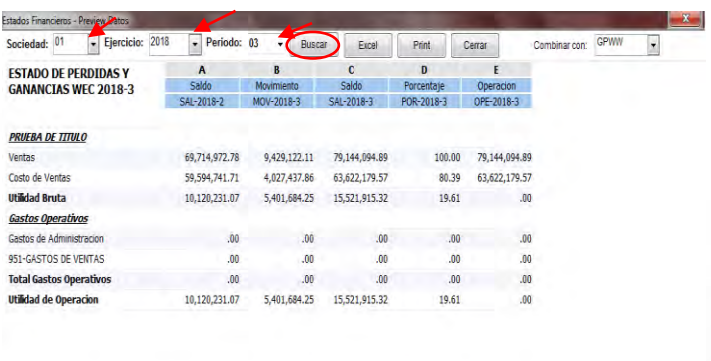

Se puede generar un grafico de la fila haciendo click sobre la descripción de alguna de las filas. El gráfico que se muestra por defecto es el "PIE", pero pueden seleccionarse dinámicamente otros tipos de gráficos.

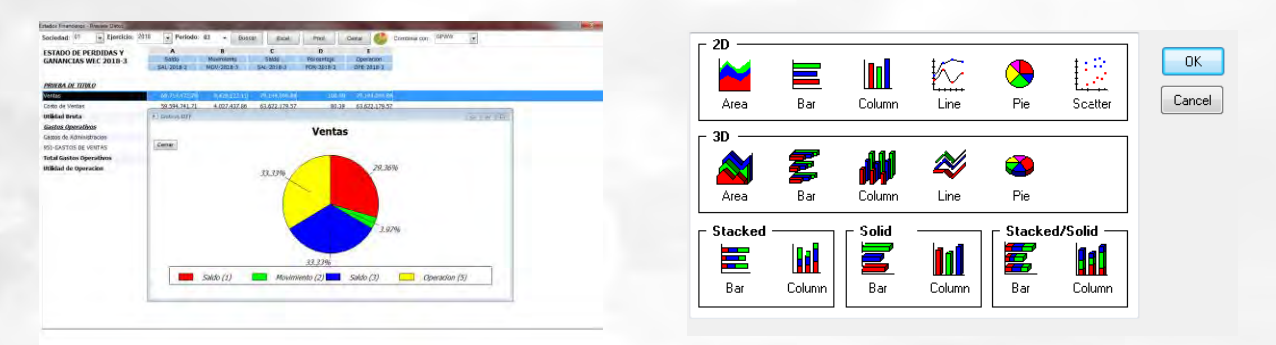

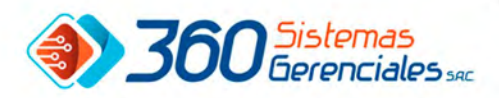

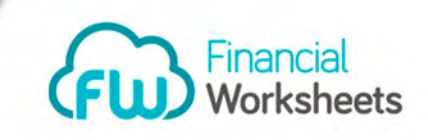

Al realizar click sobre alguna celda con Importe (no Totales) se presentan 2 alternativas:

1: Mostrar el detalle de las cuentas configuradas en el renglón bajo la misma estructura del columnas del EEFF seleccionado

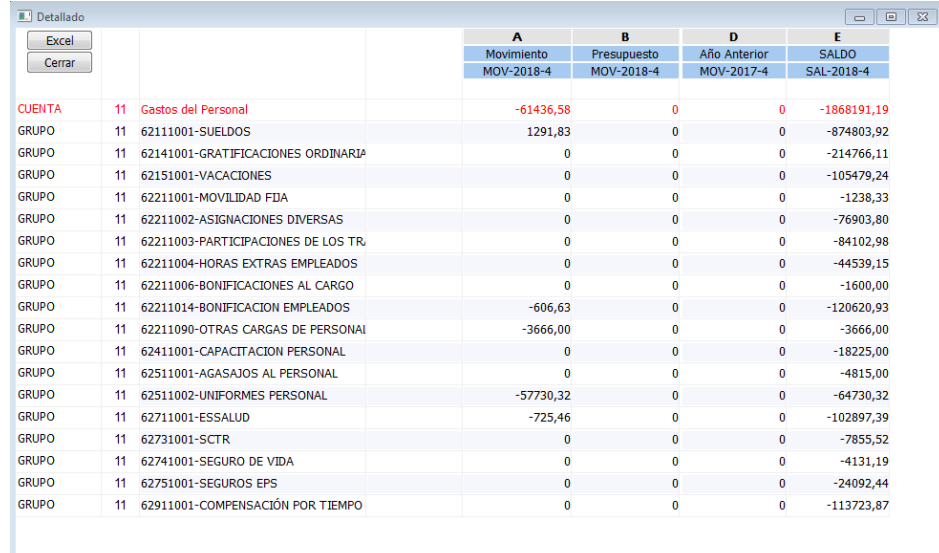

2: Mostrar un cuadro mes a mes por cada cuenta configurada en el renglón. A partir de este cuadro se puede acceder a un resumen más amplio donde se aprecia el movimiento de la cuenta del mes seleccionado en cada uno de las dimensiones o proyectos donde se ha realizado.

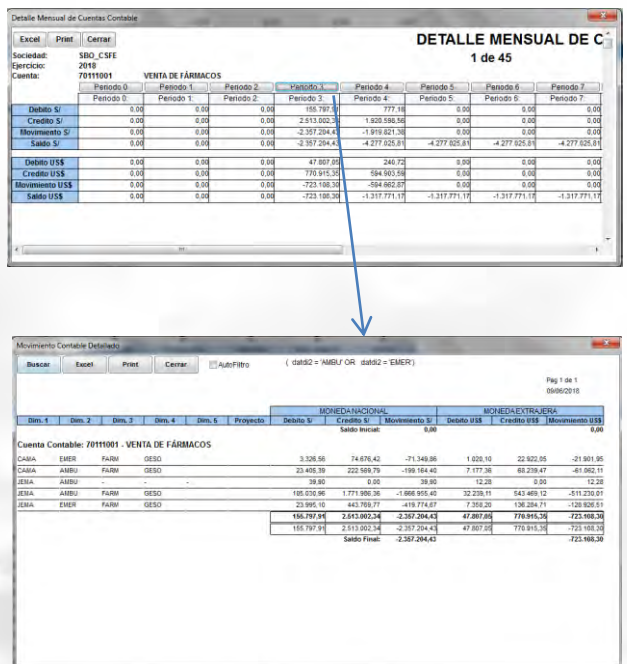

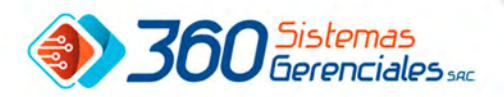

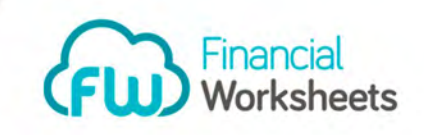

El Boton DETALLADO en la pantalla principal es equivalente a mostrar el detalle de todas las filas del EEFF en un solo cuadro y nos servirá como un informe de sustento.

Finalmente, los EEFF también pueden ser exportados a Excel, y se mostraran con la misma estructura apreciada en la vista previa.

6- ACCESO EMISION E.E.F.F

Ir a la ruta MENU PRINCIPAL/ ESTADO FINANCIEROS/ EMISIÓN E.E.F.F

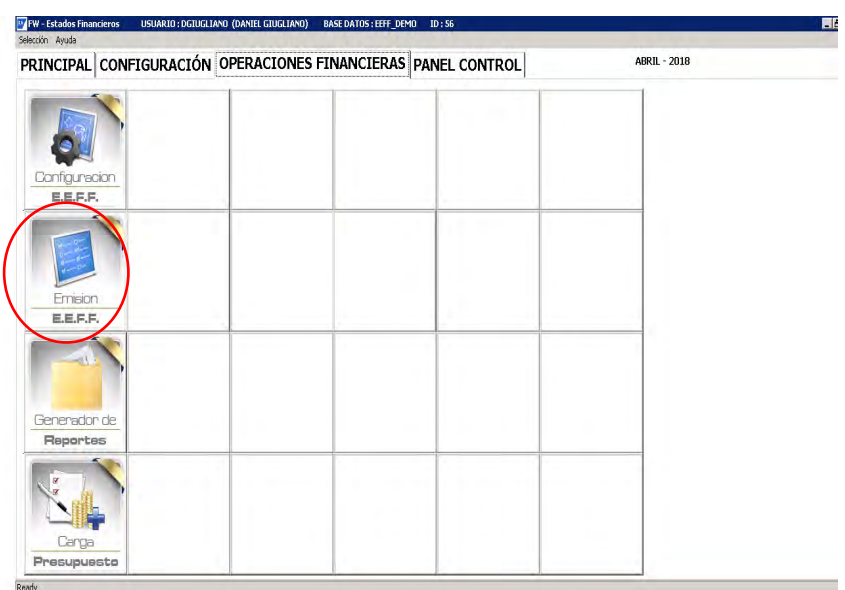

# GENERADOR DE REPORTE

El usuario podrá realizar consultas dinámicas como se muestra en pantalla seleccionando las tablas con que desea trabajar. Es una pequeña consulta SQL la cual el usuario podrá tener disponibilidad de la información.

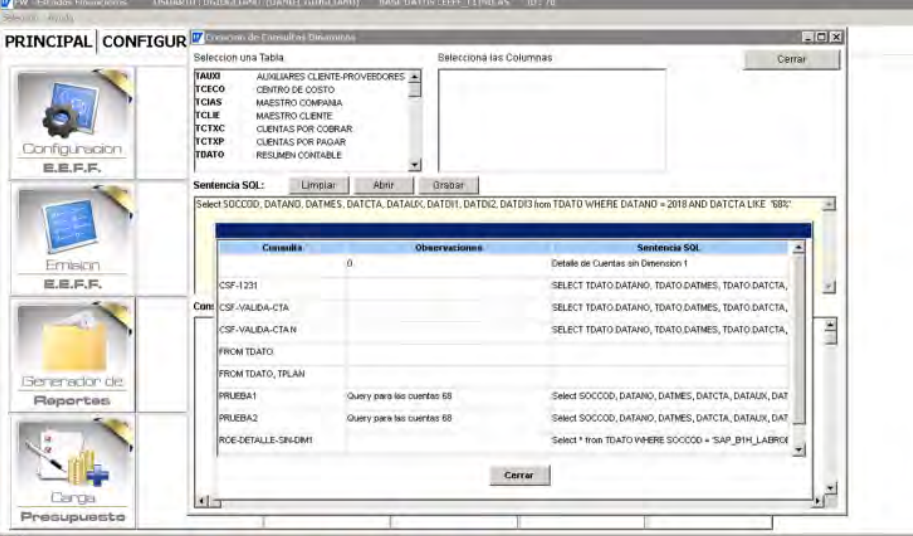

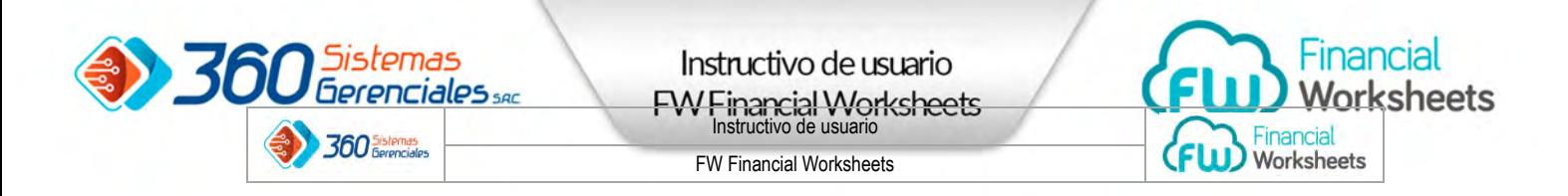

Al crear la consulta SQL el usuario podrá presionar el botón ABRIR con los datos que desea consultar. También podrá utilizar el botón LIMPIAR en el caso que desee realizar otra consulta.

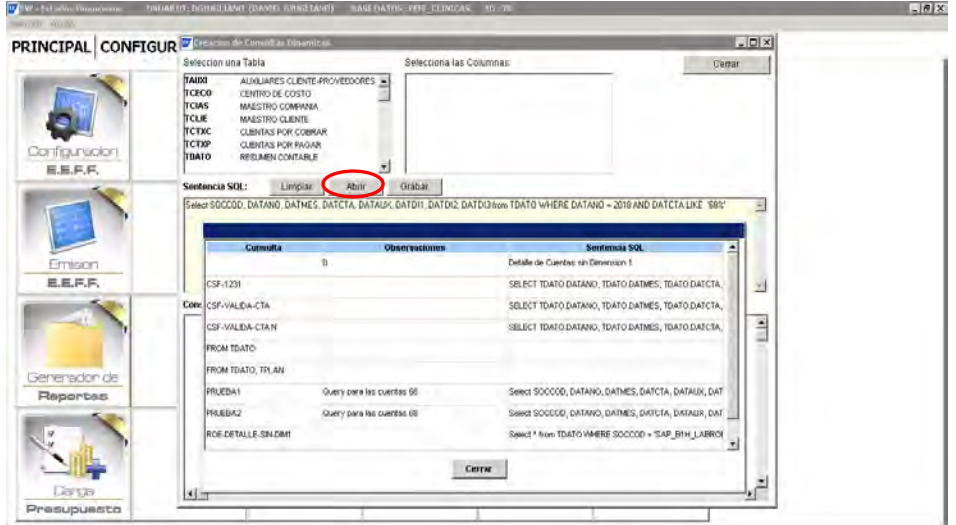

Al presionar el botón GRABAR se mostrara esta pantalla la cual le muestra los datos de la consulta y con presionar el botón GRABAR podrá tener esa consulta disponible para otra ocasión.

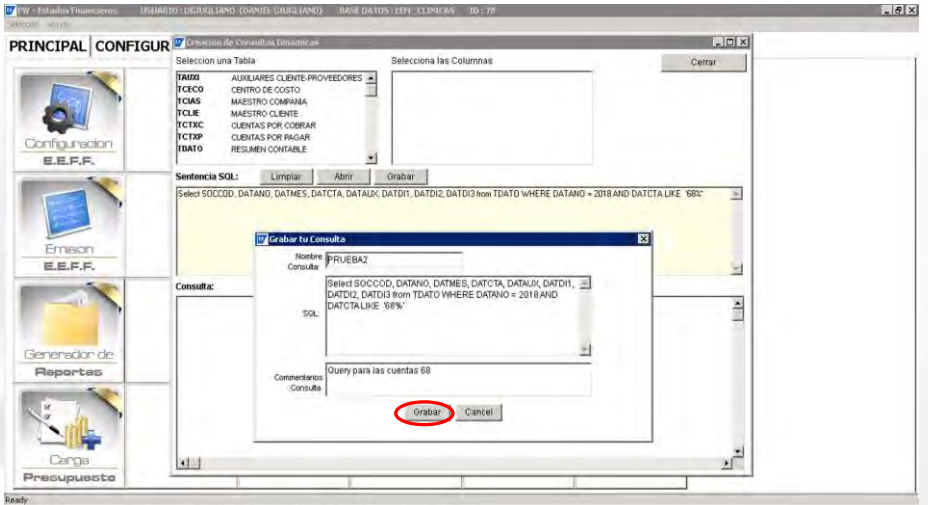

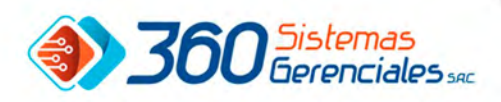

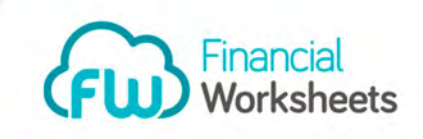

# 7.- ACCESO GENERADOR DE REPORTES

Ir a la ruta MENU PRINCIPAL/ ESTADO FINANCIEROS/ GENERADOR DE REPORTES

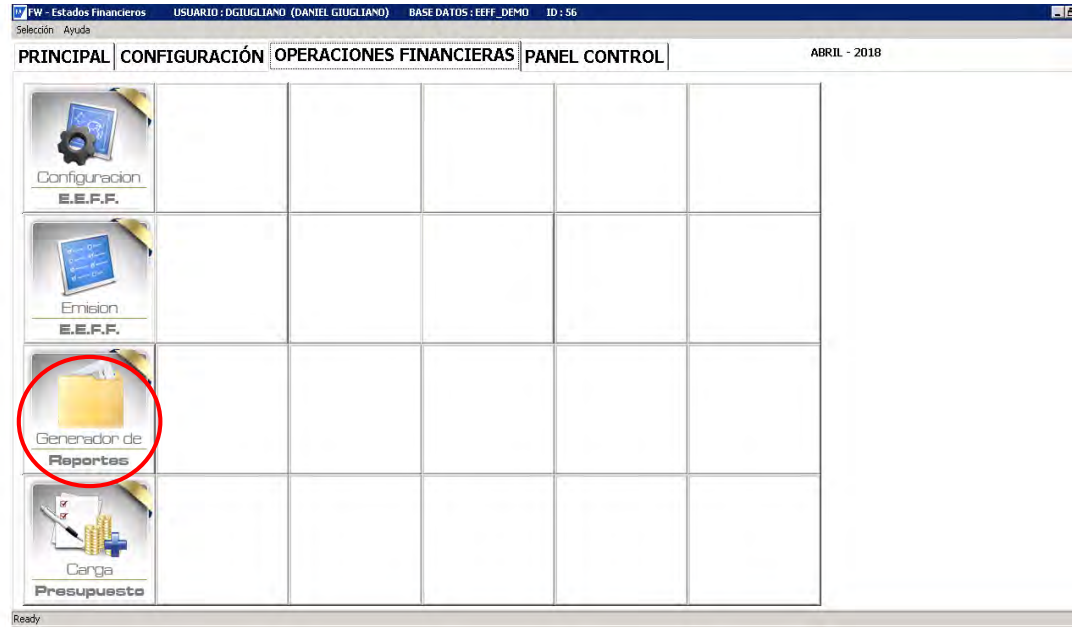

Al presionar el botón Generar reporte, se abrirá esta pantalla donde podrá buscar la información indicándole Sociedad, Ejercicio, Periodo luego presionar el botón BUSCAR y allí mostrará el Estado financiero en pantalla. El cual podrá exportar a Excel o imprimir con el botón PRINT.

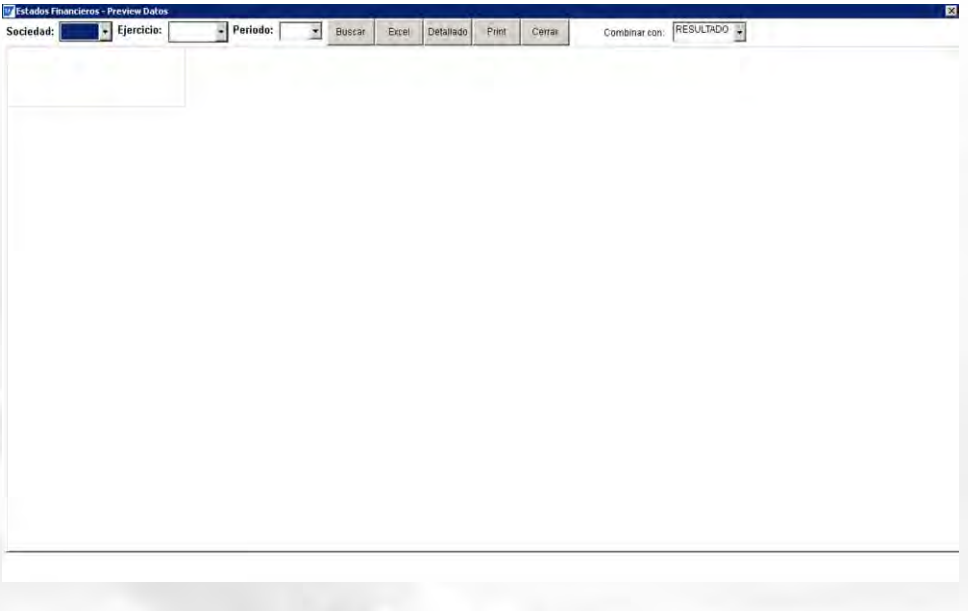

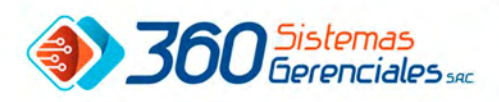

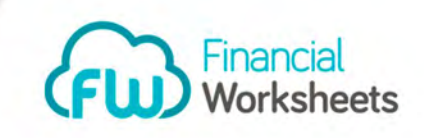

# 8.- ACCESO CARGA DE PRESUPUESTO

Ir a la ruta MENU PRINCIPAL/ ESTADO FINANCIEROS/ CARGA DE PRESUPUESTO.

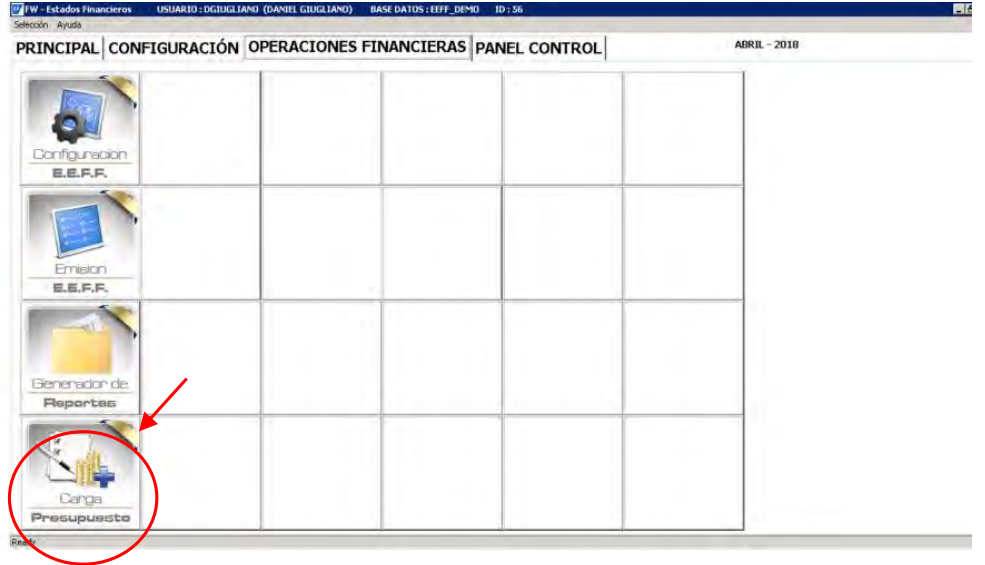

En esta pantalla podrá INCLUIR, ACTIVAR, ACTUALIZAR PRESUPUESTOS. También podrá exportar a Excel o importar un presupuesto. En esta pantalla podrá manejar los estatus o dimensiones que lleva su empresa con cada presupuesto.

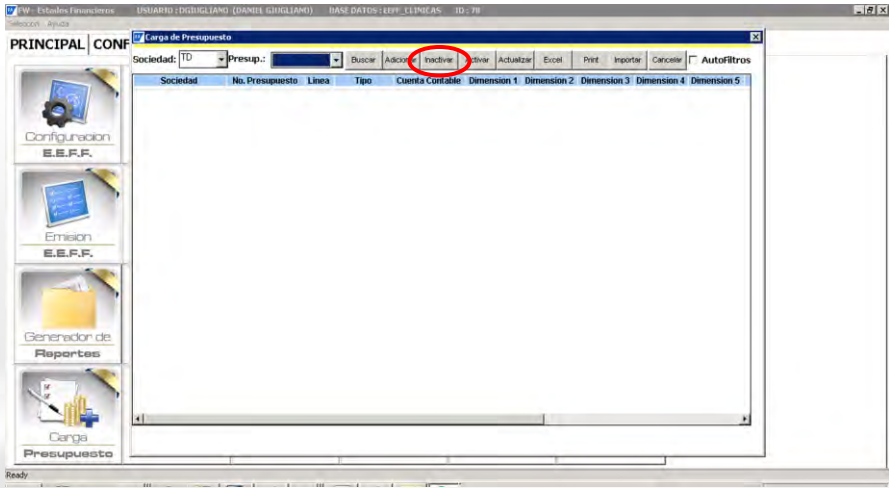

Si desea importar presupuesto debe presionar el botón IMPORTAR la cual mostrara la siguiente pantalla para ubicar la ruta del presupuesto que desea importar a su sistema.

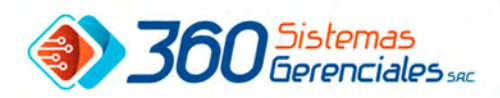

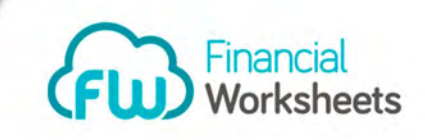

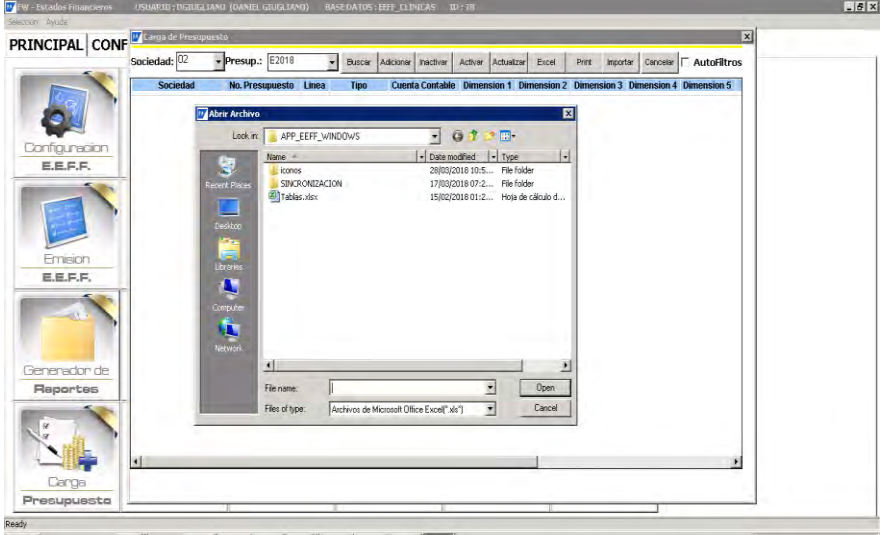

#### 9.- MENU DE CONTROL

En el menú de control el usuario podrá visualizar información de VENTAS, COMPRAS, CUENTA POR COBRAR, CUENTA POR PAGAR, ACTIVOS Y GASTOS. Estos datos los mostrara en pantalla graficado según la sociedad que se desee consultar.

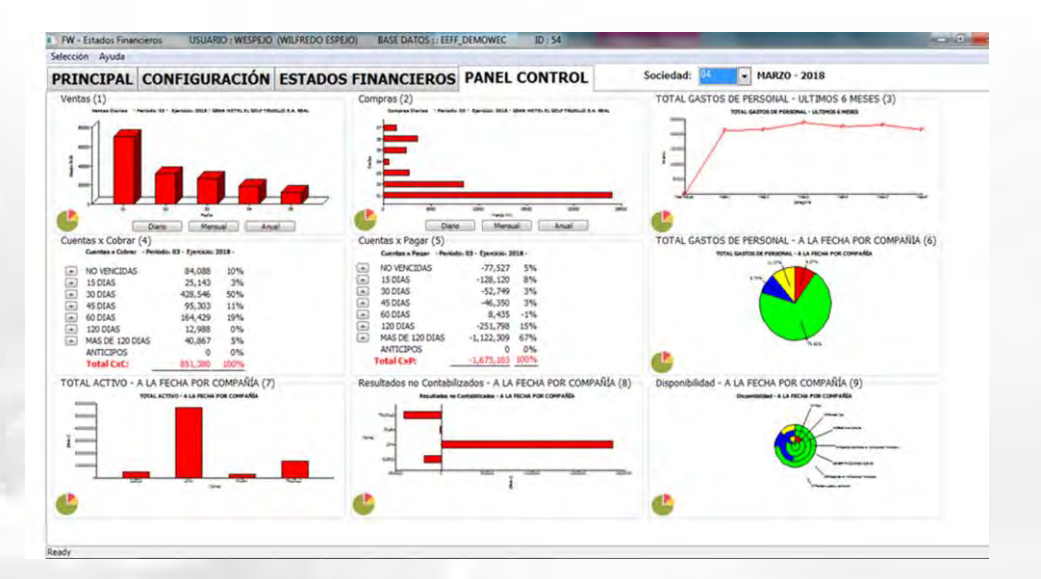